#### **Kaučić, Ivan**

#### **Master's thesis / Diplomski rad**

**2022**

*Degree Grantor / Ustanova koja je dodijelila akademski / stručni stupanj:* **Josip Juraj Strossmayer University of Osijek, Faculty of Electrical Engineering, Computer Science and Information Technology Osijek / Sveučilište Josipa Jurja Strossmayera u Osijeku, Fakultet elektrotehnike, računarstva i informacijskih tehnologija Osijek**

*Permanent link / Trajna poveznica:* <https://urn.nsk.hr/urn:nbn:hr:200:757504>

*Rights / Prava:* [In copyright](http://rightsstatements.org/vocab/InC/1.0/) / [Zaštićeno autorskim pravom.](http://rightsstatements.org/vocab/InC/1.0/)

*Download date / Datum preuzimanja:* **2024-12-29**

*Repository / Repozitorij:*

[Faculty of Electrical Engineering, Computer Science](https://repozitorij.etfos.hr) [and Information Technology Osijek](https://repozitorij.etfos.hr)

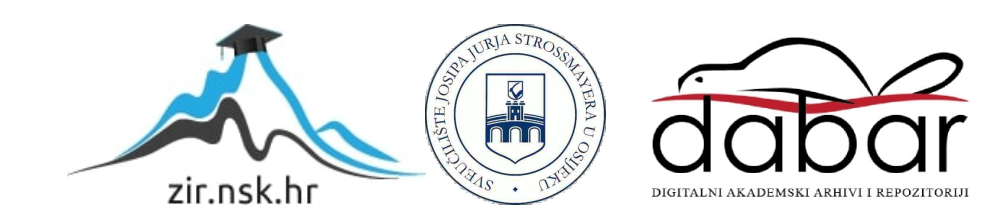

# **SVEUČILIŠTE JOSIPA JURJA STROSSMAYERA U OSIJEKU FAKULTET ELEKTROTEHNIKE, RAČUNARSTVA I INFORMACIJSKIH TEHNOLOGIJA OSIJEK**

**Diplomski sveučilišni studij Računarstvo**

# **ŽIVE NOVČANICE**

**Diplomski rad**

**Ivan Kaučić**

**Osijek, 2022.**

## SADRŽAJ

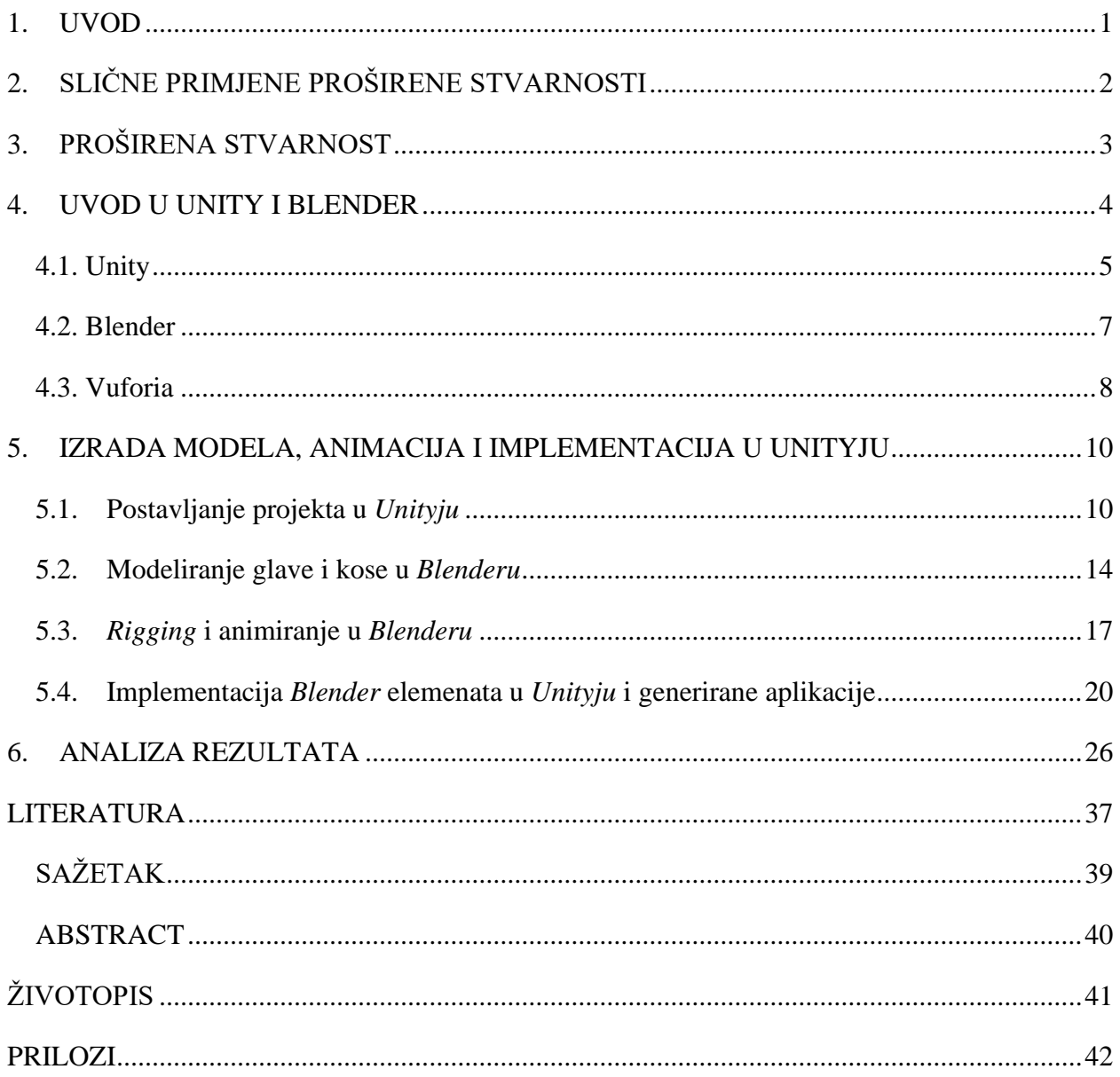

#### <span id="page-3-0"></span>**1. UVOD**

Cilj ovog diplomskog rada je oživjeti povijesne sličnosti s hrvatskih papirnatih novčanica primljenom proširene stvaranosti unutar mobilne aplikacije. Korištenjem kamere mobitela potrebno je prepoznati lice na novčanici te ga oživjeti u 3D-u. Tehnologije korištene za izradu ovog rada su *Unity* [1] i *Blender* [2] koji će biti detaljnije obrađeni kasnije. Pomoću *Unityja* i njegovih alata implementirati će se mogućnosti mobilne kamere za prepoznavanjem i projekcijom 3D modela. Korištenjem *Blendera* i njegovih dodataka, modelirati i kreirati će se glava i lice hrvatskih velikana s novčanica, ali i animacije koje omogućuju oživjelim ličnostima sposobnost govora.

U ovom diplomskom radu prvo će biti doticaja s tematikom sličnih primjena korištenja proširene stvarnosti, što u svijetu video igara, a što u svijetu marketinga i drugih sfera života. Također, proučiti će se što je zapravo proširena stvarnost, koje su njene prednosti, nedostatci i primjene. Ovim diplomskim radom približit će se i pojasniti korištene tehnologije *Unityja* i *Blendera* kao i njihovih pomoćnih alata korištenih za ostvarenje cilja. U glavnom dijelu ovog rada biti će objašnjen postupak korištenja navedenih tehnologija na primjeru jedne povijesne ličnosti i svi koraci koji su prethodili u ostvarenju proširene stvarnosti. Na kraju će se razmotriti pozitivni i negativni stavovi korištenjem spomenutih tehnologija u realizaciji ovog diplomskog rada, te moguća poboljšanja radi veće kvalitete aplikacije.

## <span id="page-4-0"></span>**2. SLIČNE PRIMJENE PROŠIRENE STVARNOSTI**

Zbog postojanja mobilnih aplikacija, naočala i slušalica koje koriste proširenu stvarnost velik je broj primjene ove tehnologije u većini industrija – od maloprodaje pa sve do industrijske proizvodnje. Možda najpoznatija uporaba proširene stvarnosti je svjetski poznata mobilna igra *PokemonGO* [3], u kojoj korisniku *poke* loptama hvata *pokemone* koji su preko korisnikove kamere prikazani u proširenoj stvarnosti.

Maloprodajna industrija iskoristila je pun potencijal proširene stvarnosti i mnoge kompanije proizvode mobilne aplikacije s velikim izborom pokućstva, gdje kupac i korisnik aplikacije može iz svojeg doma procijeniti hoće li i kako će određeni namještaj iz kataloga izgledati u njihovom domu. Primjer tomu je tvrtka *3D Cloud Marxnet* [4].

Velika važnost proširene stvarnosti očituje se njenom primjenom u medicini. Pokazala je dobre rezultate za vrijeme operacija i simulacijskih operacija studenata medicine. Korištenjem preciznih modela ljudskih organa, kostiju i krvnih žila studentima medicine je olakšana vizualizacija tijekom učenja i upoznavanja sa svim elementima čovjeka. Idući korak proširene stvarnosti u medicini je uporaba *Google* naočala gdje bi doktorima kroz proširenu stvarnost bio prikazan cijeli nalaz pacijenata sa svim njihovim slikama ultrazvuka, EKG-ova i slično [5].

## <span id="page-5-0"></span>**3. PROŠIRENA STVARNOST**

Proširena stvarnost je kombinacija stvarne slike koja je dio fizičkog, opipljivog svijeta i digitalne slike virtualnog svijeta kao prema slici 3.1. Na području lokacije koje fizički postoji, stvara se digitalni sadržaj i postavlja se na tu fizičku lokaciju. Kombinacijom fizičkog i virtualnog svijeta stvara se nova vrsta vizualnog prostora obogaćena digitalnim sadržajem – proširena stvarnost [6].

Danas uz već sveprisutnu multimediju kao što su tekstovi, slike, web stranice i video, proširena stvarnost pruža poboljšanje i novi oblik komunikacije koji je do sada bio nezamisliv.

Kako bi se locirao željeni objekt ili lokacija koja će aktivirati prikaz virtualnog svijeta proširene stvarnosti, korisnikov program proširene stvarnosti koristi razne alate kao što su računalni vid, kartiranje (engl. *mapping*) i dubinsko praćenje. To omogućuje kameri prikupljanje, slanje i obradu podataka u sklopu prikazivanja digitalnog sadržaja istovjetnim onim koji korisnik promatra [7].

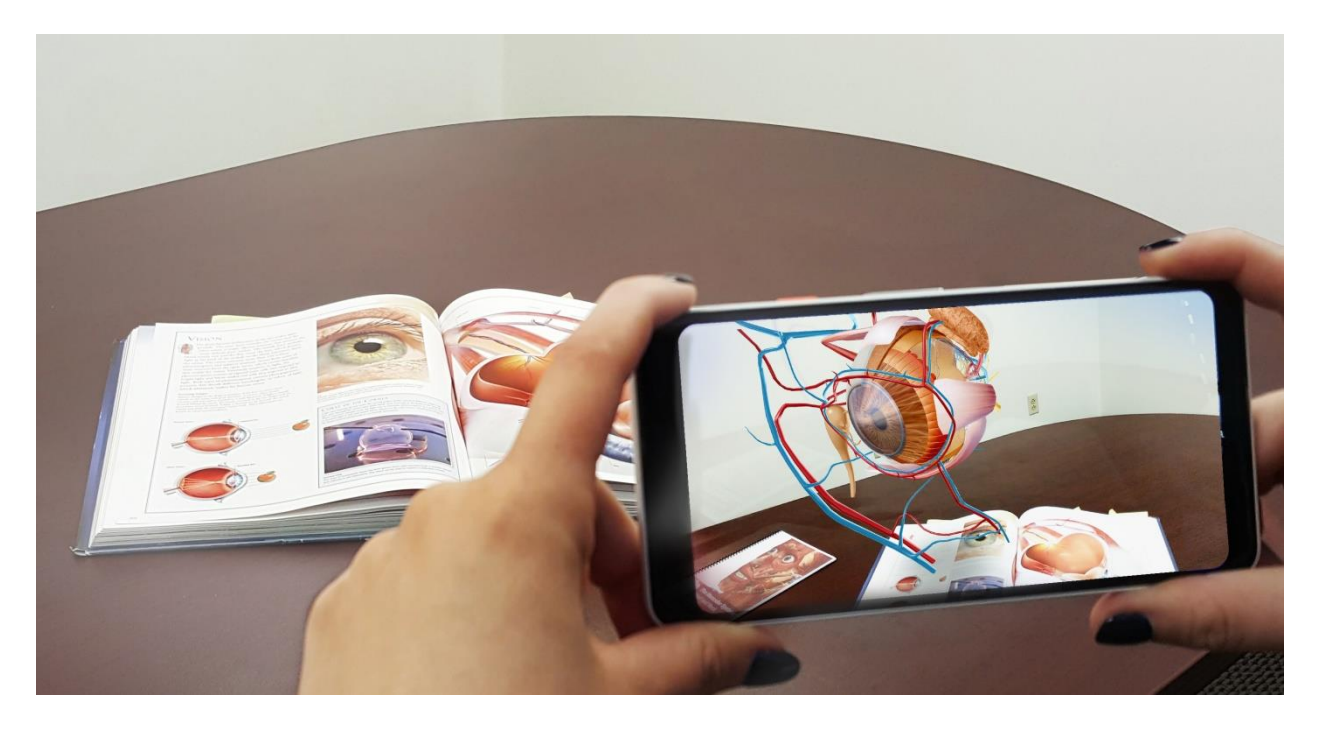

**Slika 3.1.** *Korištenje proširene stvarnosti u učenju* [8].

#### <span id="page-6-0"></span>**4. UVOD U UNITY I BLENDER**

Kako bi se realizirao rad i oživjele osobe s novčanica, potrebno je koristiti i prave tehnologije koje omogućuju korištenje i implementaciju tih ideja. Za izradu mobilne aplikacije koristi se *Unity*, koji sa svojim dodatkom *Vuforia* omogućuje implementaciju proširene stvarnosti u *Unity* aplikacijama. Međutim, pošto se radi o mobilnoj aplikaciji potrebno je instalirati i povezati *Android Studio Development Kit* program i *Java Development Kit* s *Unityjem*. Za pravilan rad mobile aplikacije i njeno pravilno postavljanje potrebna je dostatna podrška aplikacija i dodataka što postoje u sklopu *Unityja*, ali i izvan njega.

Za spajanje virtualnog svijeta s fizičkim svijetom koristi se *Blender*, program za dizajniranje, modeliranje i animiranje raznih sadržaja. Pomoću *Blendera* moguće je izraditi model glave slavnih osoba s novčanica pomoću dodatka programu *FaceBuilder* [9]. *FaceBuilder* omogućuje modeliranje ljudske glave na temelju slika snimljenih iz raznih kutova, moćan alat za brzo, efikasno i kvalitetno generiranje modela glave. Kako bi se model napravljen u *Blenderu* mogao koristiti unutar *Unityja* potrebno ga je izvesti (engl. *export*) u formatu FBX(.fbx).

*Blender* i *Unity* popularni su alati korišteni u stvaranju video igara, marketinških aplikacija, analitičkih aplikacija i animacijskih projekata. Često se koriste zajedno i važno je razumjeti njihovu međusobnu implementaciju i povezanost.

#### <span id="page-7-0"></span>**4.1. Unity**

*Unity* je više platformski (engl. c*ross-platform*) grafički je pokretački sustav (engl. *game engine*) razvijen od strane tvrtke *Unity Technologies.* U ovom radu koristiti će se englesko nazivlje *game engine*. Prvi puta je objavljen i pušten u lipnju 2005. godine kao *Mac OS X* stroj igre. Od tada ovaj je *game engine* postupno proširen za podršku raznim *desktop*, mobilnim, konzolnim i VR (engl. *virtual reality*) platformama. Osobito je popularan za razvoj *iOS* i *Android* mobilnih igara te je smatran lakim za korištenje od strane početnika. Pogodan je za razvoj nezavisnih igara (engl. *independent games, indie games*), koje nisu dio najvećih svjetskih franšiza video igara i tako omogućuju uspon i probijanje mladim, kreativnim i kvalitetnim studijima za video igre na tržište [10].

*Game engine* može biti korišten za izradu 2D i 3D igara, kao i interaktivnih simulacija i ostalih iskustava. Ovaj stroj je prisvojen i u industrije izvan video igara, kao što su filmska, automobilska, inženjerska, konstrukcijska i arhitektonska.

Nova verzija Unity 2.0. došla je 2007. godine i sa sobom donijela pedeset novih značajki. Ovo izdanje je uključilo optimizirani stroj za teren (engl. *terrain engine*) za detaljni 3D okoliš, dinamike sjena u stvarnom vremenu (engl. *real-time*), usmjerenu svjetlost i osvjetljenje, reprodukciju videa i ostale značajke. U verziji 2.0 programeri su dobili značajku koja olakšava suradnju na projektima. Najvažnije značajke su bile usmjerene dodavanje razne pomoći pri izradi *multiplayer* igre. *Multiplayer* igre su vrsta igara ,u kojim korisnici uspostavljene internetske konekcije, ljudi mogu igrati međusobno s udaljenih lokacija.

Kada je *Apple* 2008. godine lansirao *App Store Unity* je ubrzo dodao podršku za *iPhone*. Dugi niz godina ovaj *game engine* bio je neosporivo najpopularniji i najpoznatiji za *iOS* razvoj mobilnih igara.

Značajna je bila godina 2012. Kada *Unity Tehnologies* dodaje *DirectX 11* i *Adobe Flash* podršku, nove alate za animiranje zvane *Mecanim* i pristup pregledu *Linuxa*. *Facebook* je 2016. godine uz pomoć *Unityja* razvio novu platformu za igranje video igara na stolnim računalima, tim su se pothvatom brojne video igre mogle brzo pronaći i igrati na *Facebooku*.

Uz pomoć pete verzije *Unityja* napravljen je veliki i željno iščekivani korak u budućnost. Postalo je moguće video igre napraviti kompatibilnima za web preglednike bez potrebe igranja s raznim *plug-inovima*. Također je došlo do poboljšanja u raznim drugim aspektima: poboljšanje kvalitete zvuka, novi sustavi čestica , novi motor za fiziku igre, i izvornu podršku (engl. *native support*) za *Nintendo Switch*.

Današnji *Unity* nije prestao s nadogradnjama, pa je tako implementirao razne pogodnosti za izradu visoko kvalitetne grafike, strojno učenje – gdje računalni stroj može učiti na svojim greškama ili se prilagoditi vještinama igrača, te 2020. godine *Unity* upoznaje svoje korisnike s *MARS-om* (*Mix and Augmented Reality Studio*) koji pribavlja programerima dodatne funkcionalnosti u radu s proširenom stvarnosti i njenom primjenom [11].

*Unity* se potrudio i povezao razne programere, ljude s darom za animacije i crtanje i one koji se tek hoće okušati u tim područjima i pokrenuo *Asset Store* prikazano na slici 4.1., web stranica na kojoj ljudi mogu skidati i stavljati svoje animacije, likove i glazbu u igricama drugim ljudima na preuzimanje i korištenje. Normalno, ljudi koji su napravili te iste likove, animacije i glazbu mogu staviti i cijenu na svoje proizvode, ali u ponudi i dalje ima pregršt besplatnih proizvoda koji će dobro doći mnogima u svojim privatnim projektima.

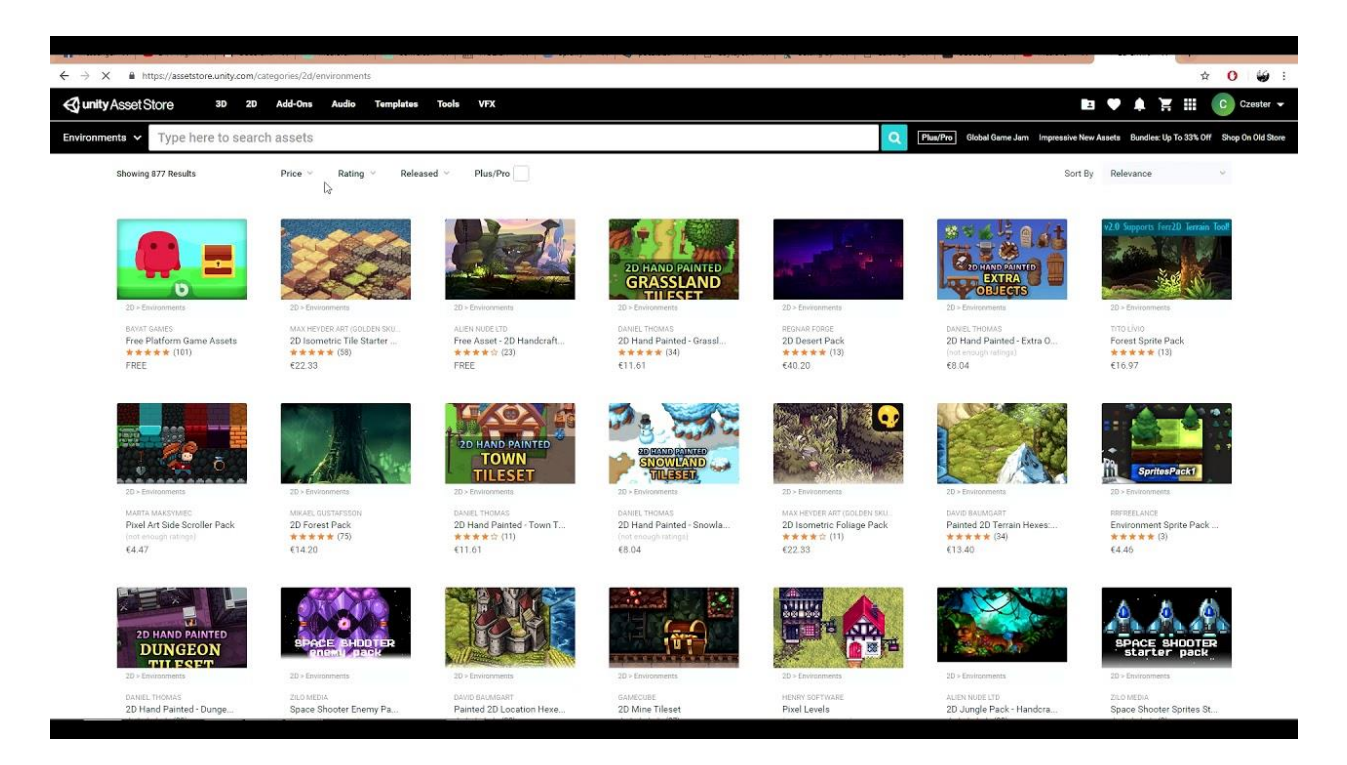

**Slika 4.1.** *Pregled ponude raznih radova na Asset Store* [12].

#### <span id="page-9-0"></span>**4.2. Blender**

Blender je besplatni softverski alat otvorenog koda za 3D računalnu grafiku korišten za kreiranje animiranih filmova, vizualnih efekata, umjetnosti, modela za 3D tiskanje (engl. *3D printed models*), pokretne grafike, interaktivnih 3D aplikacija, virtualne stvarnosti, i, ponajprije, video igara. Značajke ovog programa uključuju 3D modeliranje, UV mapiranje (engl. *UV mapping*), teksturiranje (engl. *texturing*), digitalne crteže, uređivanje rasterske grafike, namještanje i tehnika stvaranja glatkih deformacija mreže (engl. *mesh*) pomoću armature (engl. *rigging and skinning*), simulacije plina i tekućina, čestične simulacije (engl. *particle simulation*) , simulacije mekih tijela, kiparstvo, animacije, *match moving*, renderiranje, pokretna grafika, obrada videa i sastavljanje (engl. *compositing*) [13].

Drugi siječnja 1994. godine smatra se rođendanom *Blendera*, čiji je primarni autor bio tvrtkin suvlasnik i programer Ton Rosendaal. Kreiran je kao kućni projekt jedne nizozemske animacijske kuće zvane *Neo Geo*. Ime *Blender* inspirirano je pjesmom jednog švicarskog elektronskog benda zvanog *Yello*, s albuma *Baby*, s kojom su *Neo Geo* predstavili svoj projekt na priredbi gdje je svijet prvi put upoznao softver *Blender*.

2002. godine Ton Rosendaal pokreće "*Free Blender*" kampanju, preteču današnjeg masovnog financiranja (engl. *crowdfunding*). Cilj kampanje je bilo skupiti jednokratnu uplatu od 100,00 eura kako bi se u javnost pustio izvorni kôd *Blendera*. Nakon što se cilj kampanje ostvario, *Blender* je postao besplatni softver otvorenog kôda (engl. *open sourced*) i zajednica entuzijasta ga je počela razvijati i nadograđivati u svim smjerovima tadašnjih funkcionalnosti. Danas, *Blender*je isključivo i ponajviše razvijen pomoću zajednice od 24 radnika zaposlenih u *Blender Institute*.

2019. godine u novoj verziji *Blendera* integriran je stroj za računalne igrice za izradu prototipa video igara, ali je ubrzo i uklonjen, *Blenderovi* zaposlenici savjetovali su zajednici neka se prebace na snažnije softvere otvorenog kôda za računalne igrice kao što je *Godot*.

Modeliranje u *Blenderu* podržano je za razne geometrijske primitive, poligonske mreže (engl. *polygon mesh*), Bezier krivulje, NURBS površine, meta lopte (engl. *meta balls*) i n-gon sistem za modeliranje nazvan *B-mesh*.

*Blender* za kiparstvo koristi više rezolucijsko digitalno kiparstvo, što uključuje dinamičku topografiju računanja trenutnih zahtjeva kako bi se kasnije mogao ubrzati neki drugi proces (engl. *baking*), alat koji pomaže automatski ponovo izgraditi topologiju umjesto ponovne ručne izgradnje topologije (engl. *remashing*), ponovnu simetriju i postupak desetkovanja (engl. *decimation*). Zadnja stavka je korištena pojednostavljenju modela za izvozne svrhe.

Simulacija u *Blenderu* se koristi za simuliranje dima, kiše, prašine, tkanine, tekućina, kose i krutih tijela. Zapravo svega što ima neku svoju kretnju u prirodi, *Blender* je moćan softver koji može simulirati veliku većinu događaja zavidnom kvalitetom, pa nije ni čudo da takvi neki efekti završe i u spotovima za pjesme ili na filmskom platnu.

*Blender* omogućuje proceduralne teksture i teksture koje koriste čvorove (engl. *nodes*). Zadaća čvorova je primjenjivati različite operacije nad materijalom i time promijeniti izgled cijele kolekcije vrhova i rubova koji opisuju 3D model (engl. *mesh*). *Blender* također omogućuje slikanje tekstura gdje korisnik sam može izraditi svoju željenu teksturu u načinu rada s teksturama (engl. *texture mode*), slikanje vrhova, slikanje težina – koje se ujedno odnosi i na namještanje modela (engl. *rigging*), te dinamično slikanje. Postoji puno različitih načina za izradu teksture i svaki donosi korisniku nove metode izrade tekstura za svoje posebne situacije.

Svi projekti u *Blenderu* spremaju se formatom .blend osim ako neke pojedine elemente ne želimo nezavisno spremiti kao na primjer model glave ili animacije koje želimo ubaciti u *Unity* projekt izvest ćemo najčešće u formatu .fbx.

#### <span id="page-10-0"></span>**4.3. Vuforia**

*Vuforia* je komplet za razvoj softvera proširene stvarnosti (engl. *software development kit*) koji omogućuje izradu mobilnih aplikacija za proširenu stvarnost. Pomoću raznih implementacija računalnog vida ima sposobnost prepoznavanja i praćenja slika i 3D objekata u stvarnom vremenu. Zahvaljujući tome programeri mogu prikazati željeni multimedijski sadržaj pozicionirati po potrebi korištenja. Primjer tomu u ovom diplomskom radu bio bi pozicija modela glave u odnosu na detektiranu novčanicu [14].

Važan koncept u *Vuforiji* je praćenje na temelju markera (engl. *marker-based tracking*). U proširenoj stvarnosti i miješanoj stvarnosti markeri su slike ili objekti koji služe kao informacijski okidač u aplikaciji. Nakon što kamera uređaja prepozna jedan od tih markera, okidač prikazuje virtualni sadržaj preko položaja markera u okolini pogleda kamere. Praćenje na temelju markera

može se poslužiti raznim tipovima markera, kao što su QR kodovi, fizički reflektirajući markeri, ciljane slike (engl. *image targets*) i 2D tagovi.

Možda najjednostavniji i najpopularniji markeri za uporabu su ciljane slike. To su slike koje se ručno registriraju u aplikaciji, i služe kao okidač koji prikazuju virtualni sadržaj. Najbolje je koristiti slike koje imaju specifične oblike s kompleksnim obrisima. Tako odabranim slikama, algoritmima za prepoznavanje i praćenje slika postaje znatno jednostavnije detektirati ih[15].

Važno je znati koje verzije mobilnih sustava podržavaju *Vuforia* aplikacije, pa tako za *Android*  operacijske sustave minimalna verzija programa je 4.1.x+, dok je za *iOS* 9+.

## <span id="page-12-0"></span>**5. IZRADA MODELA, ANIMACIJA I IMPLEMENTACIJA U UNITYJU**

#### <span id="page-12-1"></span>**5.1. Postavljanje projekta u** *Unityju*

Kako bi se mogla koristiti *Vuforia* u *Unityju* potrebno je preuzeti program [16]. Nakon skidanja programa, potrebno je osposobiti *Vuforiju* u *Unityju* odlaskom na Edit->Player Settings->Player i kliknuti na karticu za mobilne uređaje. Pod XR Settings potrebno je označiti Vuforia Augmented Reality Support te je nakon ovog koraka moguće koristiti *Vuforiju*, kao što je prikazano na slici 5.1.

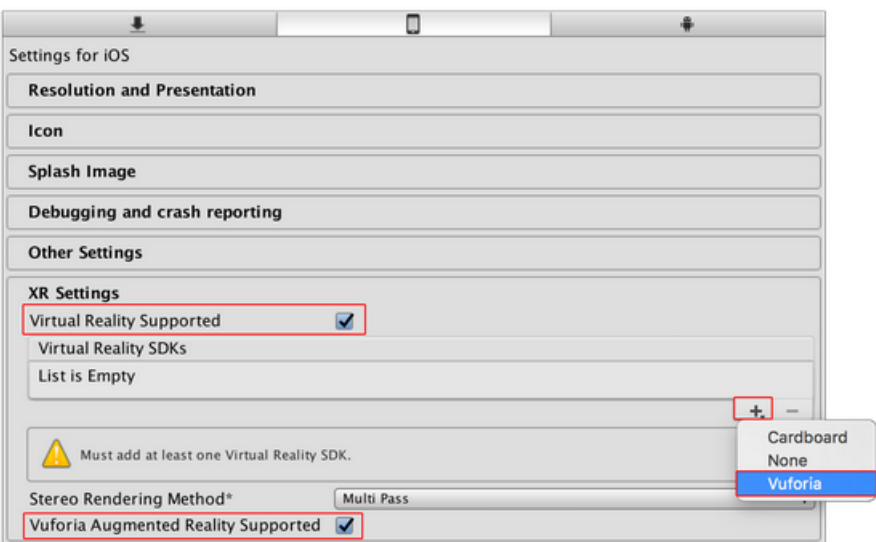

**Slika 5.1.** *Omogućavanje AR podrške u Unityju.*

U hijerarhiji prozora igre potrebno je izbrisati Camera GameObject i na scenu dodati kameru proširene stvarnosti GameObject->Vuforia->AR Camera te je potrebno uvesti sve potrebne *Vuforia* datoteke u projekt.

Sljedeći korak postavljanja je kreiranje ključa za licencu s *License manager section* portala na web stranici *Vuforije*. Taj ključ je potrebno upisati u *Unity Vuforia configuration settings*  (Slika 5.2.) kako bi se aplikacija mogla izgraditi i testirati u *Unityju*.

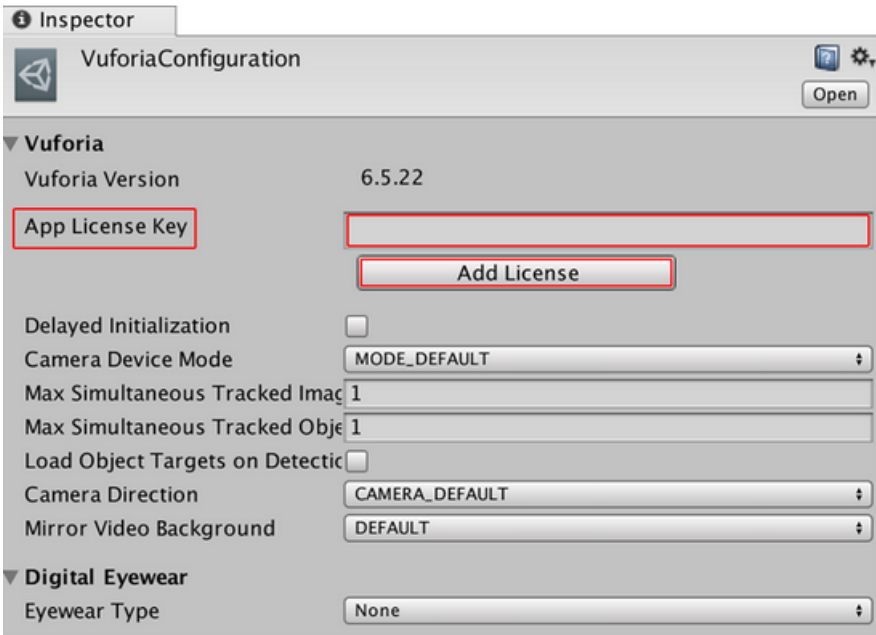

**Slika 5.2.** *Upisivanje Vuforia programerskog ključa u Vuforia Configuration settings.*

Sada je aplikacija u potpunoj mogućnosti koristiti sve značajke koje *Vuforia* nudi.

Idući korak je postavljanje baze podataka objekata koje će kamera uređaja morati detektirati i pratiti. Bazu podataka sa željenim objektima za detekciju(engl. *Target database*) potrebno je napuniti slikama tih istih objekata. Takva baza podataka može se izravno stvoriti s *Vuforia Developer Portala* na stranici *Target Manager* (Slika 5.3.).

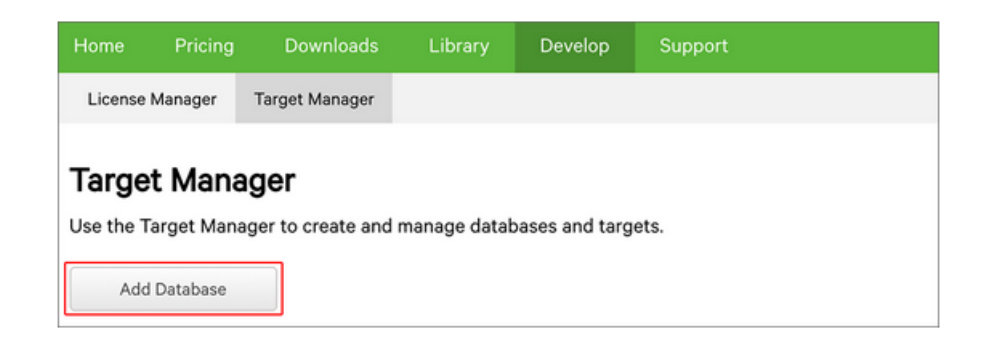

**Slika 5.3.** *Kreiranje Target Manager baze podataka.*

Zatim je potrebno pridijeliti ime bazi podataka, pošto je naslov ovog diplomskog rada  $\tilde{Z}$ ive novčanice" u bazu podataka će se spremati naličja hrvatskih novčanica i ime baze podataka će biti "Novčanice".

U novo kreiranoj bazi podataka potrebno je otići na karticu Target Manager, ući u "Novčanice" bazu podataka, kliknuti na gumb *Add Target* i učitati sliku svih naličja hrvatskih novčanica (Slika 5.4.).

| <b>Novcanice</b> Edit Name<br><b>Type: Device</b> |                    |              |             |          |               |                                                                   |
|---------------------------------------------------|--------------------|--------------|-------------|----------|---------------|-------------------------------------------------------------------|
| Targets (8)                                       |                    |              |             |          |               |                                                                   |
| <b>Add Target</b>                                 |                    |              |             |          |               | Download Database (All)                                           |
| □                                                 | <b>Target Name</b> |              | <b>Type</b> | Rating ① | Status $\sim$ | <b>Date Modified</b>                                              |
| □                                                 |                    | 5kn          | Image       | *****    | Active        | May 25, 2022 20:43                                                |
|                                                   |                    | 1000kn       | Image       | ★★★☆☆    | Active        | May 25, 2022 20:42                                                |
|                                                   |                    | <b>500kn</b> | Image       | *****    | <b>Active</b> | May 25, 2022 20:42                                                |
|                                                   |                    | <b>200kn</b> | Image       | ★★☆☆☆    | <b>Active</b> | May 25, 2022 20:41                                                |
|                                                   |                    | <b>100kn</b> | Image       | *****    | Active        | May 25, 2022 20:41                                                |
| □                                                 | 調                  | 10kn         | Image       | *****    | Active        | May 25, 2022 20:40                                                |
| □                                                 |                    | 20kn         | Image       | ★★★☆☆    | Active        | May 25, 2022 20:39                                                |
|                                                   | 50                 | 50kn         | Image       | *****    | Active        | May 25, 2022 19:35 ivirajte sustav V<br>Idite u postavke da biste |

**Slika 5.4.** *Baza podataka hrvatskih novčanica.*

Ako se klikne na bilo koju novčanicu u bazi podataka i upali kartica *Show Features* mogu se vidjeti sve pronađene značajke na slici koje će služiti kameri uređaja prilikom detekcije tog objekta (Slika 5.5.).

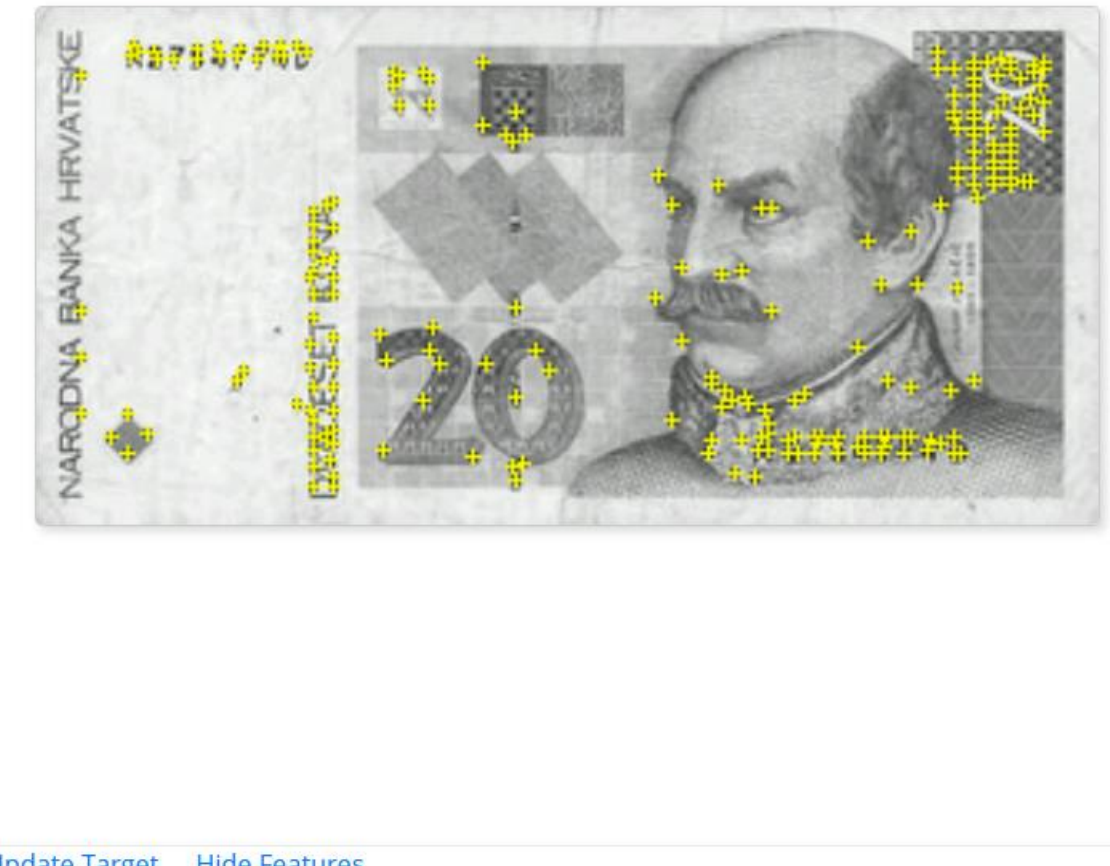

**Update Target Hide Features** 

#### **Slika 5.1.** *Detekcija značajki novčanice od 20 HRK.*

Na slici 5.1.4. može se uočiti stupac *Rating* sa skalom zvjezdica do pet. Zvjezdice u ocjenjivanju upućuju na to s kakvom će kvalitetom kamera uređaja moći pratiti pronađeni objekt. Što objekt ima više zvjezdica to će kamera uređaja imati bolju sposobnost praćenja objekta.

Zadnji korak cijele konfiguracije projekta je spajanje baze podataka "Novčanice" *u Unityju*. Mora se označiti instanca objekta *AR Camera* na sceni igre i pod *Vuforia Script* otići u *Open Vuforia Configuration* te tamo označiti *Load Novčanice Database* i *Activate*.

Na kraju na scenu se dodaje *ImageTarget* objekt putem GameObject->Vuforia->ImageTarget te u generiranom objektu *ImageTarget* pod *Image Target Behaviour* spajamo bazu podataka Nočvanice i biramo jednu novčanicu iz baze podataka koju želimo detektirati (Slika 5.6.).

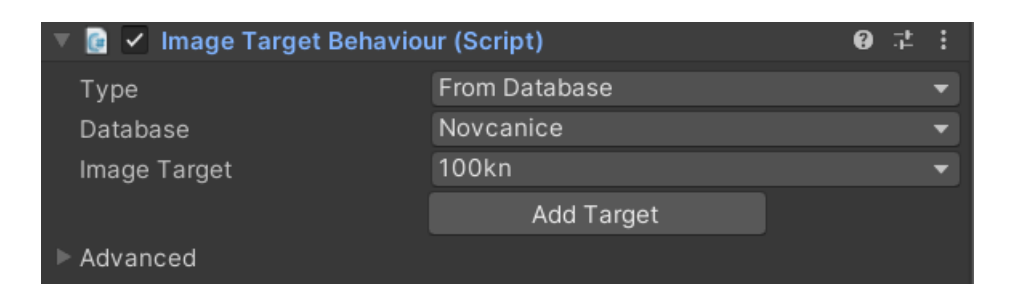

**Slika 5.2.** *Odabir željene novčanice za detekciju.*

#### <span id="page-16-0"></span>**5.2. Modeliranje glave i kose u** *Blenderu*

Modeliranje glave u *Blenderu* inače je kompliciran posao i zahtjeva puno truda. Kako bi se olakšala izrada modela glave u *Blenderu* postoji dodatak (engl. *add-on*) *FaceBuilder* gdje se pomoću slika lica iz različitih kutova i *Pin Mode* maske lica može generirati nečiji model glave (Slika. 5.7.).

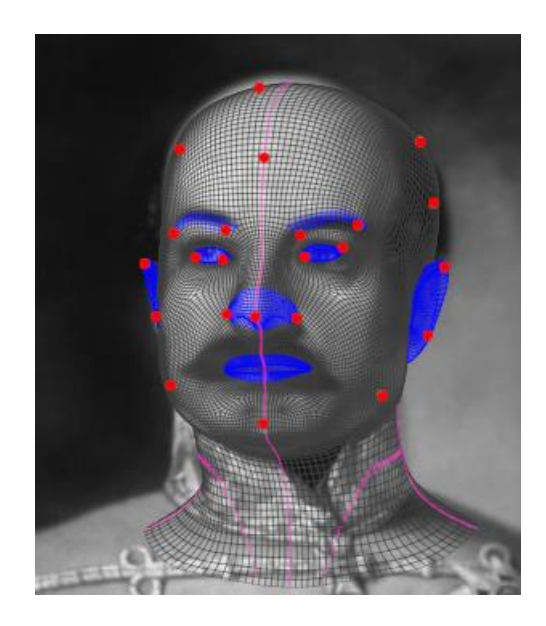

 **Slika 5.7.** *Pin Mode generiranja modela glave.*

Prilikom izrade modela pomoću *Pin Mode* važno je što bolje prisloniti pin na točnu regiju glave i lica. Problem prilikom izrade modela glava hrvatskih likova s novčanica je što nemaju slike začelja glave, a često nemaju ni portrete s obje strani, kao ni profile glava. Dobra ideja poboljšanje kvalitete modela u tom slučaju je zrcaljenje slike po y osi te tako napraviti *Pin Mode* i na zrcaljenoj slici.

Nakon tako izrađenih nekoliko slika pomoću *Pin Mode* generirani model glave će se sam ažurirati i jasno će se vidjeti nastala izobličenja modela glave u odnosu na početni model. Na slici 5.8. prikazan je model glave Josipa Jelačića nakon što se proveo *Pin Mode* na tri slike. Model na sebi nema nikakvih tekstura, jer će se one morati kasnije zasebno izraditi.

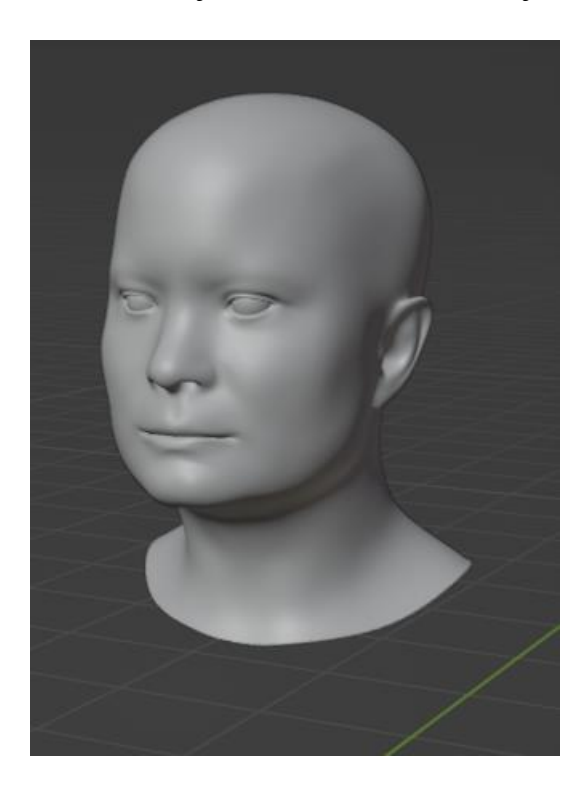

 **Slika 5.8.** *Model glave Josipa Jelačića.*

Stvaranje ljudske teksture lica nije zahtjevno jer se lako mogu pronaći na webu i koristiti. Međutim većina, ako ne i sve, kvalitetne teksture lica moraju se kupiti. Zbog tog razloga u ovom projektu neće biti stvarnih tekstura ljudskog lica nego tekstura generiranih najčešćim bojama tonova ljudskog lica [17].

Unutar *FaceBuilder*a treba generirati teksturu pomoću slika korištenih za izradu modela glave i spremiti ju. Generirana tekstura je zapravo slika mape boja modela glave. Označavanjem modela glave treba izabrati *Texture Paint* umjesto označenog *Object Mode* i otići na karticu *Texture Paint* gdje pomoću kista bojama model glave ispunjavamo željenim bojama (Slika 5.9.). Kako ispunjavamo model s desne strane bojom, tako se automatski ažuriraju i boje slike na lijevoj strani.

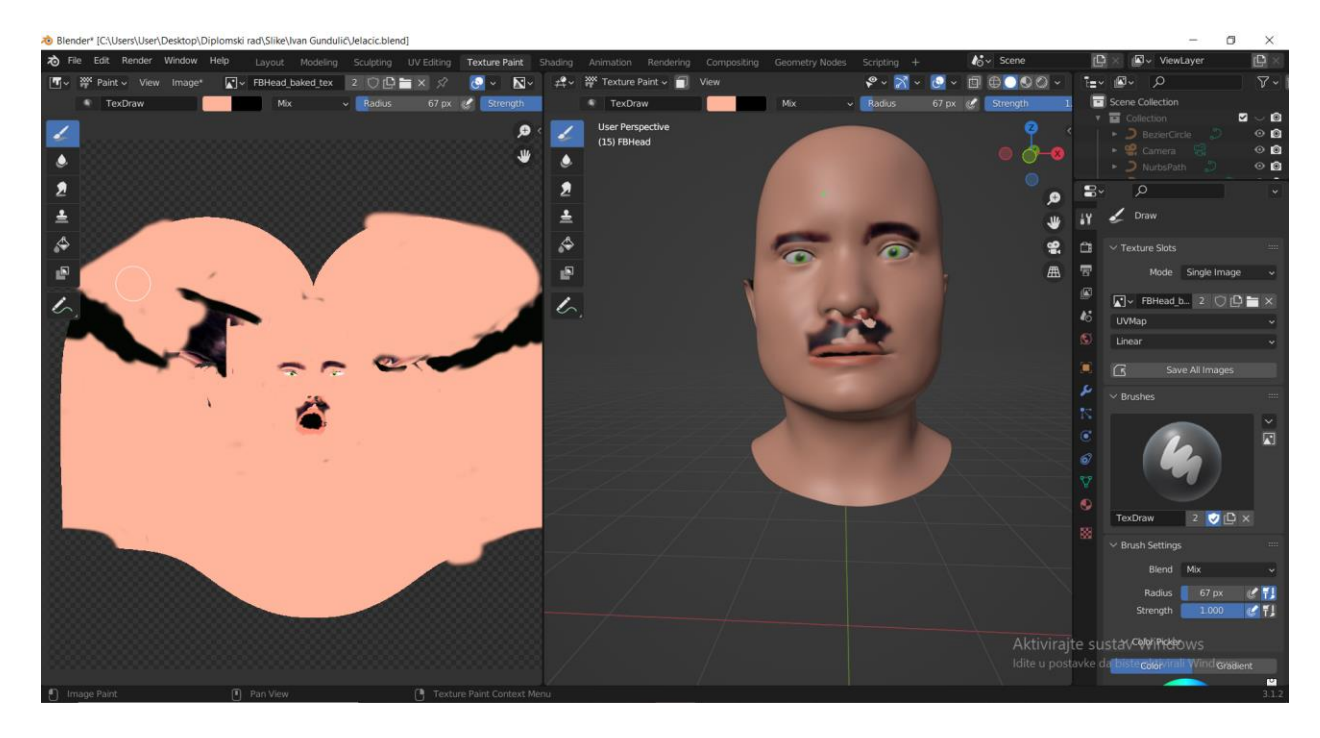

**Slika 5.9.** *Izrada teksture modela glave.*

Modeliranje kose može se realizirati na puno načina u *Blenderu*. Za ovaj projekt kosa je modelirana prema uputama videa na *YouTube* platformi [18]. Prilikom stiliziranja kose važno je imati međusobno spojene *Path Curve* i *Path Circle* elemente pomoću kojih pomnim uređivanjem putem skaliranja i rotacija dobijemo standardni model opće nakupine vlasi kose. Pomoću te instance opće nakupine vlasi kose moguće je izvesti i stilizirati različite oblike kose. Slika 5.10. prikazuje krajnji proizvod gdje je stilizirana kosa modela Josipa Jelačića. Objašnjene postupke u potpoglavlju 5.2. treba se primijeniti na sve hrvatske ličnosti s novčanica.

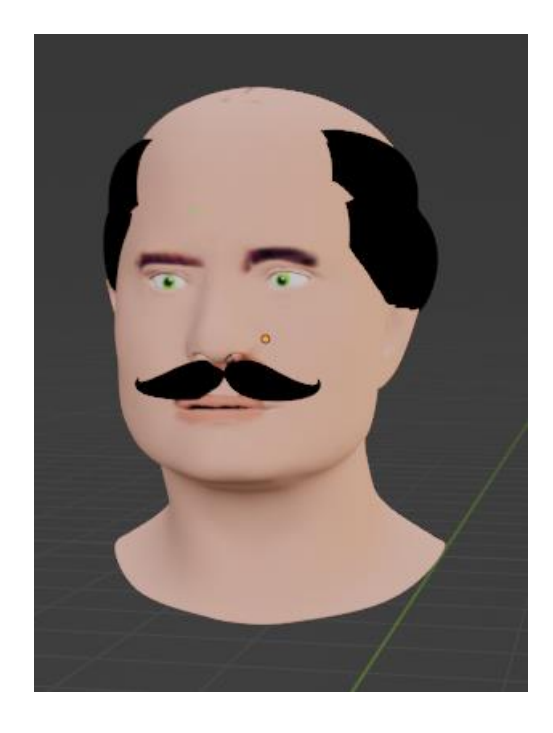

**Slika 5.10.** *Stilizirana kosa Josipa Jelačića na njegovom modelu glave.*

#### <span id="page-19-0"></span>**5.3.** *Rigging* **i animiranje u** *Blenderu*

Kako bi se modeli u *Blenderu* mogli animirati ili na njima provoditi neka fizička simulacija potrebno ih je izložiti procesu namještanja 3D kretnje objekta (engl. *rigging*). Produkt procesa *Rigging* je *rig*. To je instanca 3D objekta koja na sebi ima implementirane upute o svojem kretanju u 3D prostoru i do ovog rada koristiti će se izrazi *rigging* i *rig*. Zahvaljujući dobroj podršci unutar *Blendera* postoji dodatak *Rigging* koji se treba ručno uključiti u projektu.

Za potpuno namještanje modela lica potrebno je koristiti dva standardna modela namještanja koja dolaze zajedno s dodatkom *Rigging* a to su:

- *spines.super\_head* generiranje "kostura" glave
- *faces.super\_face* generiranje "kostura" lica

Prilikom namještanja virtualno generiranih kostiju modela lica jako je bitno da "kosti" modela dobro opišu pozicije stvarnih kostiju na licu. Nakon dobro namještenog kostura lica potrebno je spojiti "kostur" lica i "kostur" glave u odnos roditelj-dijete kako bi cijeli virtualni kostur postao jedna cjelina kao što je prikazano na slici 5.11.

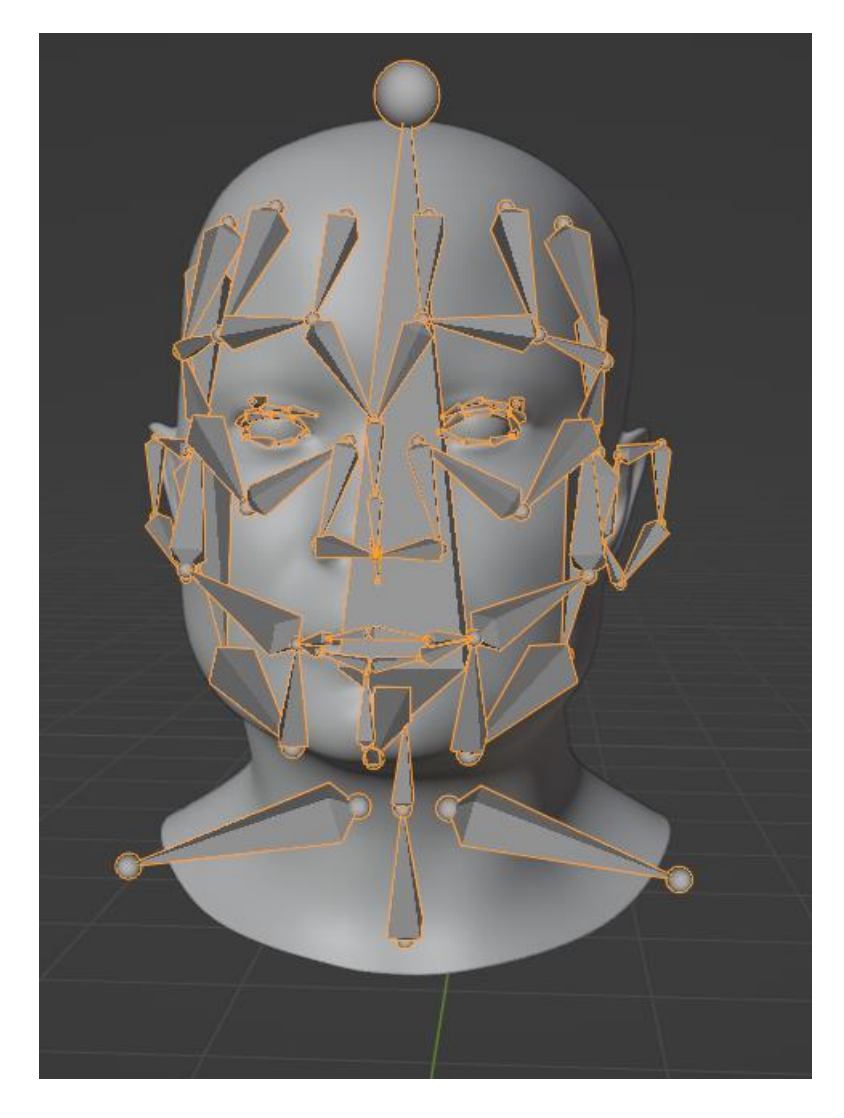

**Slika 5.11.** *Virtualno namješteni kostur modela glave.*

Nakon što je izgrađen model kostura glave potrebno je njega i model glave skalirati u omjeru 1:1 i pozicionirati ih na istu os. Na kraju u *Object Mode* treba generirati *rig* (Slika 5.12.).

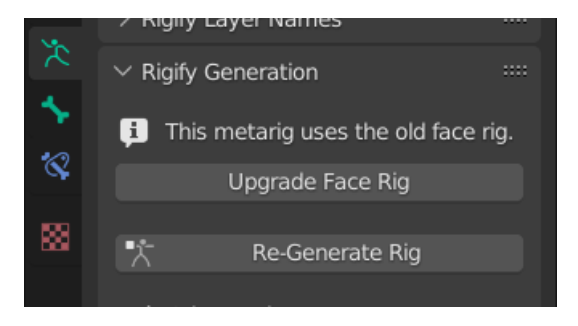

**Slika 5.11.** *Dio Blender GUIa za generiranje riga.*

Program će najmanje deset sekundi u pozadini generirati *rig* modela lica. Po završetku na u hijerarhiji projekta dodati će se mapa *Rig-Armature* te će to biti pokazatelj da je *rig* uspješno napravljen i dodan u projekt. Scena projekta izgledati će kao što je prikazano na slici 5.13.

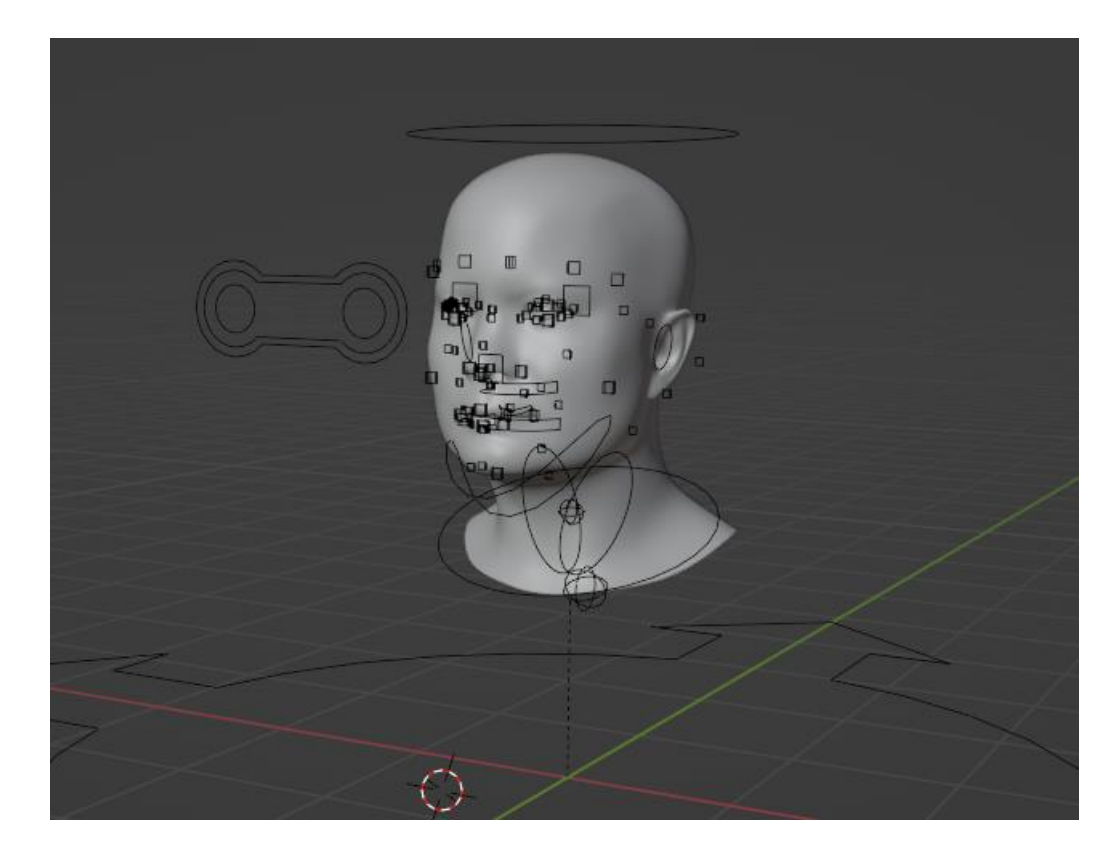

**Slika 5.12.** *Scena u Blenderu nakon generiranog riga.*

Budući da projekt u sebi sada ima model glave, teksturu glave, stiliziranu kosu i rig glave, moguće je napraviti kvalitetnu animaciju. Model glave će za animaciju imati vlastito generirani pokret donje čeljusti kako bi se simuliralo proces pričanja. Kao pomoć u projekt se može uvesti .mp3 datoteka ljudskog glasa kako bi proces sinkronizacije usana (engl. *lip-syncing*) bio lakši za kreirati.

Animacije u *Blenderu* se sastoje od takozvanih ključnih okvira (engl. *key frame*). Ključni okviri su zapravo vremenski markeri koji pohranjuju vrijednosti svojstva. Ta svojstva mogu biti rotacija, translacija ili skala raznih objekata unutar scene. Slika 5.14. prikazuje niz ključnih okvira unutar sto vremenskih okvira koji simuliraju pričanje modela.

| View Marker                                                                                                    |                                                 |                                      |                                     |                              |                                                                                                    | (y Start<br>100                                  | End 100<br>$\mathbf{1}$                                                                                                    |                                                                                     |
|----------------------------------------------------------------------------------------------------|-------------------------------------------------|--------------------------------------|-------------------------------------|------------------------------|----------------------------------------------------------------------------------------------------|--------------------------------------------------|----------------------------------------------------------------------------------------------------|-------------------------------------------------------------------------------------|
|                                                                                                    |                                                 |                                      |                                     |                              |                                                                                                    |                                                  | Aktivirajte s<br>Idite u postavke                                                                                                    |                                                                                     |
| $\blacktriangledown$ Summary<br>$\begin{picture}(20,5) \put(0,0){\dashbox{0.5}(5,0){ }} \thicklines \put(0,0){\dashbox{0.5}(5,0){ }} \thicklines \put(0,0){\dashbox{0.5}(5,0){ }} \thicklines \put(0,0){\dashbox{0.5}(5,0){ }} \thicklines \put(0,0){\dashbox{0.5}(5,0){ }} \thicklines \put(0,0){\dashbox{0.5}(5,0){ }} \thicklines \put(0,0){\dashbox{0.5}(5,0){ }} \thicklines \put(0,0){\dashbox{0.5}(5,0){ }} \thicklines \put(0,0){\dashbox{0.5}(5,0$<br>p jaw_master | $\bullet$<br>۰<br>$\bullet$<br>$\bullet$        | ۰<br>٠<br>$\bullet$<br>$\bullet$     | ۰<br>٠<br>$\bullet$<br>$\bullet$    | ۰<br>$\bullet$               |                                                                                                    |                                                  |                                                                                                    | 闣                                                                                   |
| $\alpha$<br>$\leftrightarrow$                                                                                                    | $20\,$<br>$\circ$                               | 40<br>60                             | 80                                  | 100<br>120                   | 140<br>160<br>180                                                                                         | 200<br>220                                       | 240                                                                                                    | $\heartsuit$                                                                        |
| $\frac{1}{\sqrt{2}}$<br>Action Editor<br>$\vee$ View                                                                                                    | Select Marker Channel Key A A Push Down * Stash |                                      |                                     | S v RIG-ArmatureAction C L X |                                                                                                    | $\blacktriangleright$ $\Box$ $\blacktriangle$    | $\nabla \cdot$ Nearest Frame $\nabla \cdot \cdot \cdot \cdot$                                                                                                    |                                                                                     |
|                                                                                                    |                                                 | > Rotate                             | (100) RIG-Armature : jaw_master     |                              | $\Box$<br>$\Box$<br>$\circlearrowright$                                                                   |                                                  | 黑<br>曲                                                                                                    | ⊞<br>冒<br>囮<br>$\boldsymbol{k}$<br>ø<br>$\blacksquare$<br>$\bullet$<br>$\odot$<br>交 |
| <b>ELECCE</b>                                                                                                    |                                                 | $\binom{3}{2}$ X Pose Options $\sim$ | <b>DELLE</b><br><> User Perspective |                              |                                                                                                    |                                                  | $\S$ X Pose Options $\sim$                                                                                                    |                                                                                     |
| #v * Pose Mode ッ 三 【 Z, Global ッ ♂v ③ wii v 。 ♀ > ぷ                                                                                                    |                                                 |                                      | → 大 Pose Mode > View Select Pose    |                              | L3 Global > ♂> の HH >                                                                                     | $\bullet \cdot \nearrow \cdot \bullet$<br>$\vee$ | $\begin{picture}(16,10) \put(0,0){\line(1,0){10}} \put(10,0){\line(1,0){10}} \put(10,0){\line(1,0){10}} \put(10,0){\line(1,0){10}} \put(10,0){\line(1,0){10}} \put(10,0){\line(1,0){10}} \put(10,0){\line(1,0){10}} \put(10,0){\line(1,0){10}} \put(10,0){\line(1,0){10}} \put(10,0){\line(1,0){10}} \put(10,0){\line(1,0){10}} \put(10,0){\line(1$ | IT.                                                                                 |
| To File Edit Render Window Help                                                                                                    |                                                 |                                      |                                     |                              | Layout Modeling Sculpting UV Editing Texture Paint Shading Animation Rendering Compositing Geometry Nodes | Scripting +                                      | $k_0^*$ Scene                                                                                                    |                                                                                     |
| Blender* [C:\Users\User\Desktop\Diplomski rad\Slike\Ivan Gundulic\Jelacic.blend]                                                                                                    |                                                 |                                      |                                     |                              |                                                                                                    |                                                  |                                                                                                    |                                                                                     |

**Slika 5.13.** *Animiranje govora korištenjem ključnih okvira.*

Nakon što su sve točke *Blender* projekta ispunjene:

- model glave
- tekstura modela
- stilizirana kosa
- namješten vodič 3D kretnje (engl. *rig*) model glave
- animacija govora,

projekt se može izvesti u formatu .fbx, te je spreman za uporabu u *Unity* aplikaciji.

#### <span id="page-22-0"></span>**5.4. Implementacija** *Blender* **elemenata u** *Unityju* **i generiranje aplikacije**

Unutar *Unity* projekta treba napraviti mapu u kojoj će se držati svi vizualni elementi scene, a najčešći naziv za takvu mapu je *Assets*. U nju se ubaci generirani .fbx model Josipa Jelačića, sliku teksture modela i mp3 datoteku govora koji je sinkroniziran animacijom. Metodom "drag-and-drop" mp3 zvuk i model glave potrebno je staviti unutar *ImageTarget* objekta koji je preimenovan u "20 kn". Model će biti puno veći od novčanice te tako model treba unutar transformacijskih opcija skalirati po x, y i z osi na 0.06 i poziciju y koordinate postaviti na - 0.05 kako bi model bio pozicioniran nešto malo iznad novčanice kao na slici 5.15.

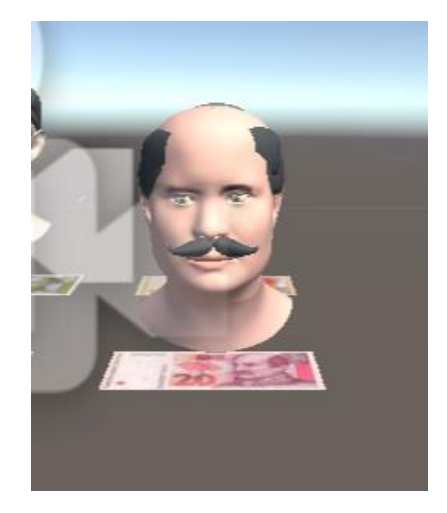

**Slika 5.15.** *Pozicija modela glave u odnosu na ImageTarget objekt.*

Nakon što je postavljen model potrebno mu je dodati animaciju. To se radi dodavanjem komponente *Animator* kojoj treba pridružiti željeni *Controller* i *Avatar* lika kojeg koristimo (Slika 5.16.).

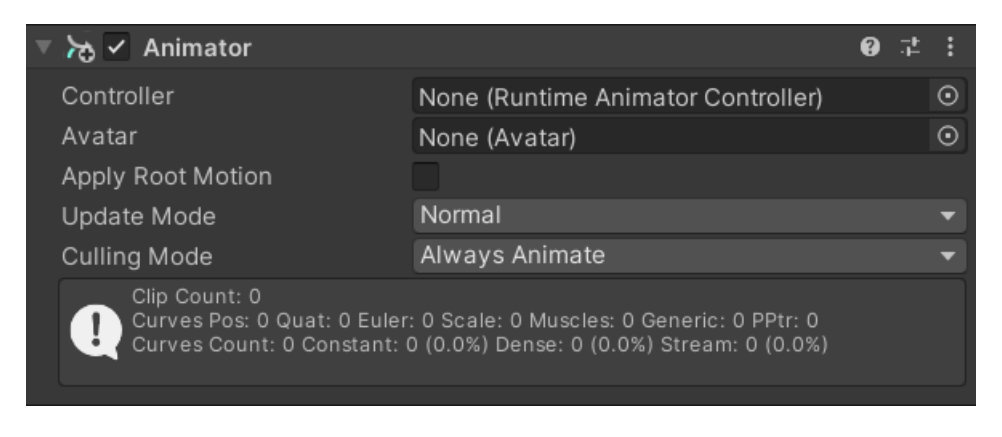

**Slika 5.16.** *Animator komponenta s njenim parametrima.*

Avatar se generira odlaskom na model glave u Assets datoteci, ulaskom u Rig karticu i odabiranjem opcije Avatar Definition->Create From This Model i pritiskom na gumb Apply. Avatar se nalazi unutar paketa modela glave kao što se vidi na slici 5.17.

| Assets > Resources > source > Jelacic |          |                           |               |            |            |          |           |             |           |         |  |
|---------------------------------------|----------|---------------------------|---------------|------------|------------|----------|-----------|-------------|-----------|---------|--|
|                                       |          |                           |               |            |            |          |           |             |           |         |  |
|                                       | FBHead_b | FBHead_p                  | hair          | Jelacic_no | Jelacic_s_ | Armature | BezierCir | Camera      | fbCamera  | fbCamer |  |
|                                       |          |                           |               |            |            |          |           |             |           |         |  |
|                                       | fbCamer  | fbCamer                   | FBHead        | NurbsPa    | NurbsPa    | NurbsPa  | NurbsPa   | NurbsPa     | NurbsPa   | NurbsPa |  |
|                                       |          |                           |               |            |            |          |           |             |           |         |  |
|                                       | NurbsPa  | NurbsPa                   | NurbsPa       | NurbsPa    | NurbsPa    | NurbsPa  | NurbsPa   | RIG-Arm     | BezierCir | FBHead  |  |
|                                       |          | $\mathcal{L}_\varepsilon$ | $\mathcal{L}$ |            |            |          |           |             |           |         |  |
|                                       | NurbsPa  | NurbsPa                   | NurbsPa       | NurbsPa    | NurbsPa    | NurbsPa  | NurbsPa   | NurbsPa     | NurbsPa   | NurbsPa |  |
|                                       |          |                           |               |            |            |          |           | ┡╬╍╬        |           |         |  |
|                                       | NurbsPa  | NurbsPa                   | NurbsPa       | NurbsPa    | RIG-Arm    | RIG-Arm  | Jelacic_s | Josip_Jelac |           |         |  |

**Slika 5.17.** *Generirani Avatar model.*

Kako bi se spojio *Controller* u *Animator* komponenti potrebno je u *Assets* datoteci napraviti objekt tipa *Animator Controller* i u njega metodom "drag-and-drop" uvesti animaciju modela glave (Slika 5.18.).

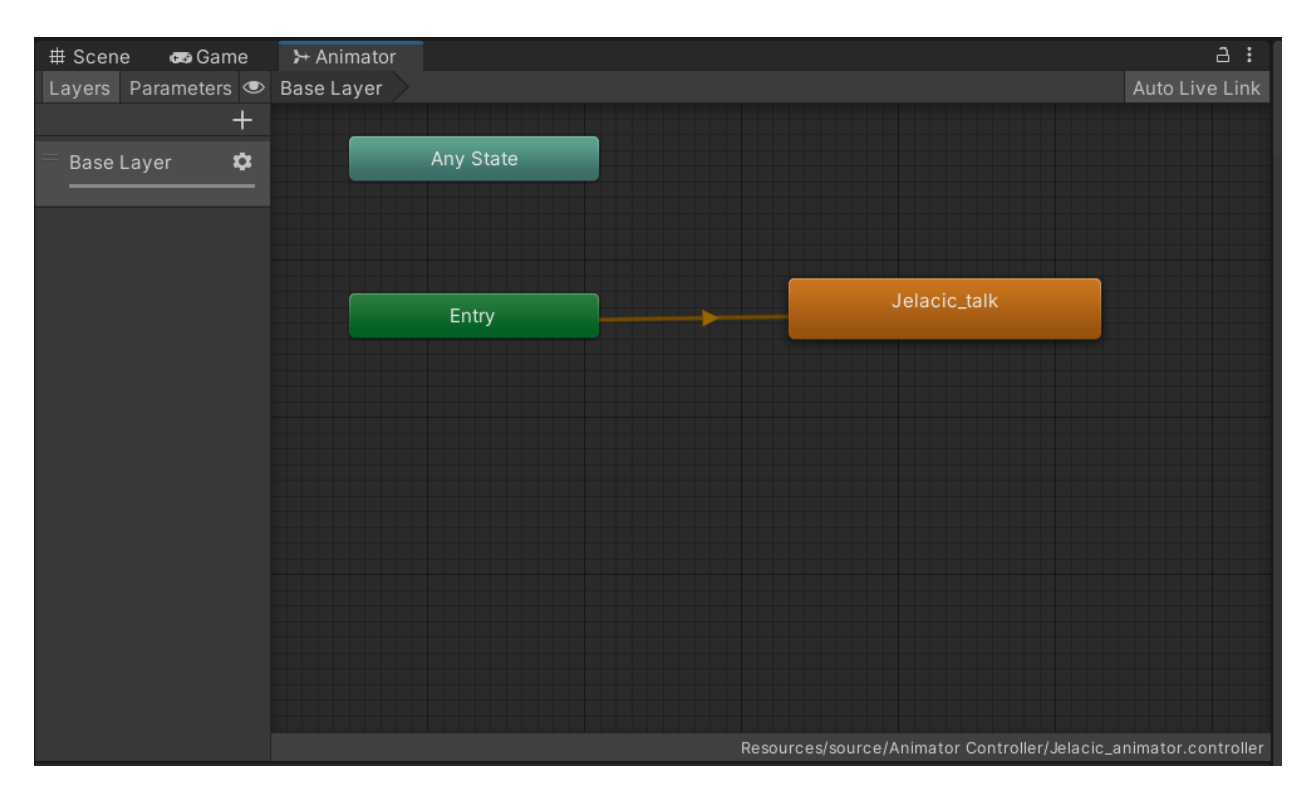

**Slika 5.18.** *Animacija "Jelacic\_talk" uvezena u Animation Controller.*

Generiranjem *Animation Controller-a* i *Avatar-a* sada se mogu povezati sve komponente u *Animator-u.* Opet, korištenjem "drag-and-drop" metode prebaciti *Animation Controller* u *Controller* varijablu i *Avatar* u *Avatar* varijablu (Slika 5.19.). Svi *Controller-i* i *Avatar-i* u projektu preimenovani su opisno ovisno o kojem se liku s hrvatske novčanice radi.

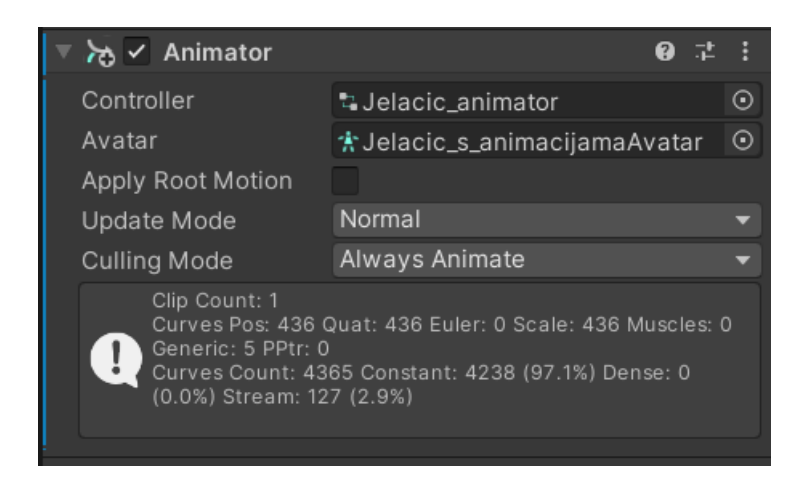

**Slika 5.19.** *Spajanje Animation Controllera i Avatara u Animator komponenti.*

Za kraj, prije izgradnje projekta, "drag-and-drop" metodom prebacimo mp3 datoteku, u kojoj se nalazi glas, u ImageTarget objekt. Unutar ImageTarget objekta postoji Default Observation Event Handler skripta. U toj skripti potrebno je namjestiti kako će se zvuk glasa ponašati kada uređaj kamere detektira željeni objekt u pravom svijetu. Pravilno povezivanje zvuka sa skriptom vidljiv je na slici 5.20.

Sa slike 5.20. može se iščitati da ako je željeni objekt uspješno praćen od strane kamere uređaja zvuk će se reproducirati, međutim onog trenutka kada kamera s uređaja više nije u mogućnosti pratiti objekt zvuk će prestati s reprodukcijom.

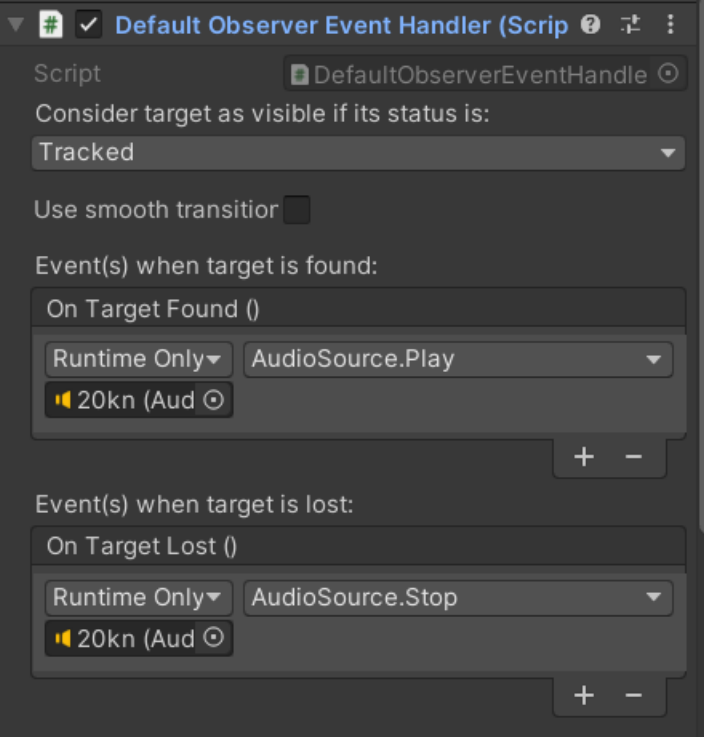

**Slika 5.20.** *Postavljanje zvuka u Default Observation Event Handler skripti.*

Aplikacija je završena, potrebno ju je generirati za *Android* mobilne uređaje. To će se ostvariti odlaskom na File->Build Settings gdje od ponuđenih platformi treba odabrati *Android* (Slika 5.21.) i pritiskom na gumb *Build* nakon kraćeg vremena *Unity* će generirati .apk datoteku što je ujedno i *Android* aplikacija ovog projekta.

Generiranu .apk datoteku potrebno je prebaciti na mobilni uređaj, tamo ju instalirati i pokrenuti.

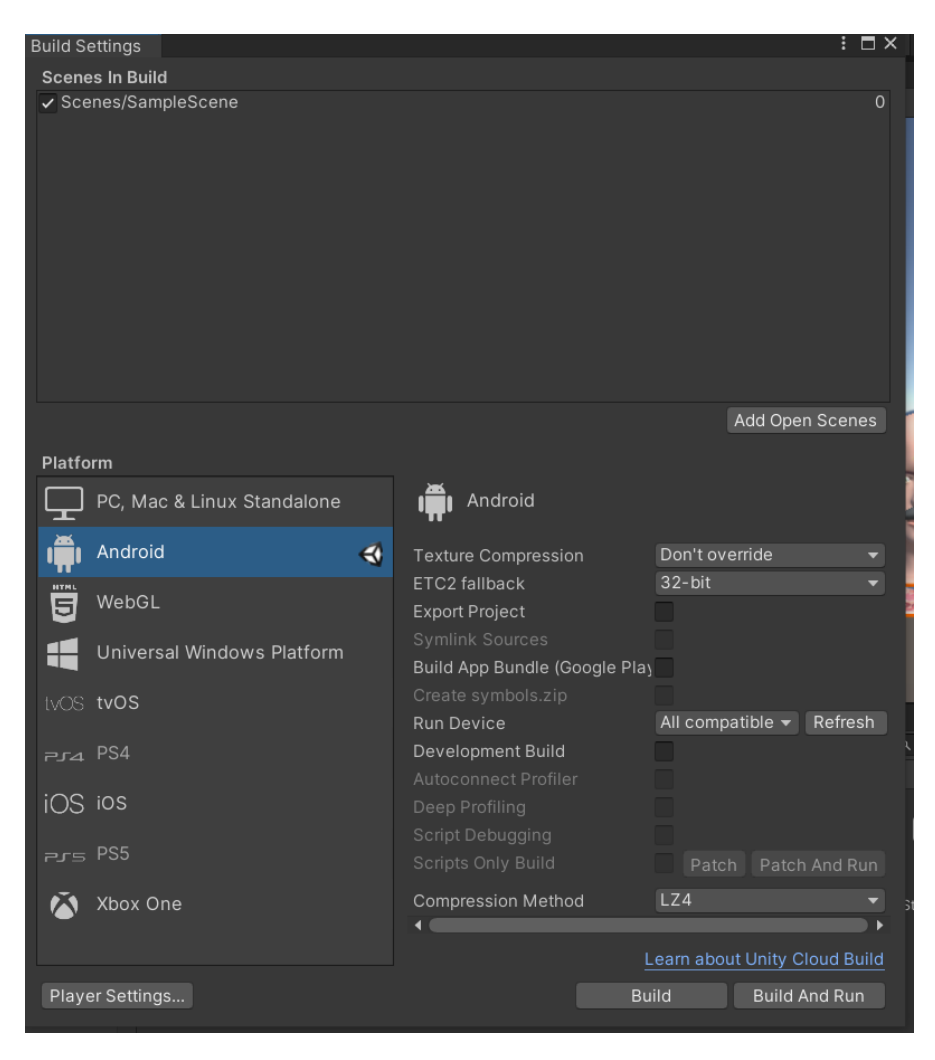

**Slika 5.21.** *Postavke za izgradnju Android aplikacije projekta.*

#### <span id="page-28-0"></span>**6. ANALIZA REZULTATA**

Usporedbe osoba s novčanica i modela osoba napravljenih pomoću *Unityja i Blendera* korištenjem *Android* aplikacije:

Na slici 6.1. s lijeve strane prikazan je izrađeni 3D model Josipa Jelačića i kako on izgleda putem mobilne aplikacije, a s desne strane novčanica od 20 hrvatskih kuna koja služi za detekciju i prikazivanje modela.

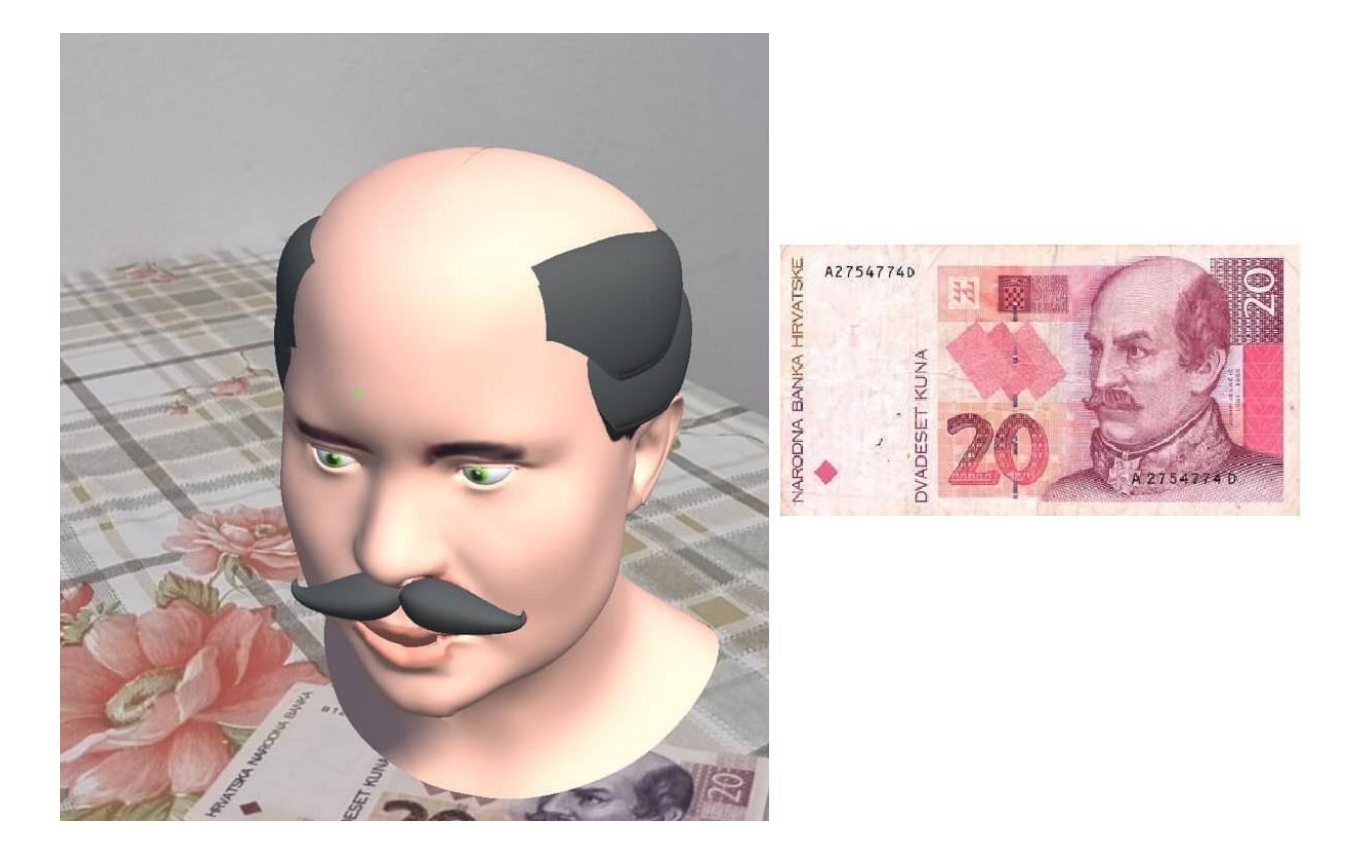

**Slika 6.1.** *Usporedba modela Jelačića i novčanice od 20 HRK.*

Na slici 6.2. s lijeve strane prikazan je izrađeni 3D model Marina Gundulića i kako on izgleda putem mobilne aplikacije, a s desne strane novčanica od 50 hrvatskih kuna koja služi za detekciju i prikazivanje modela.

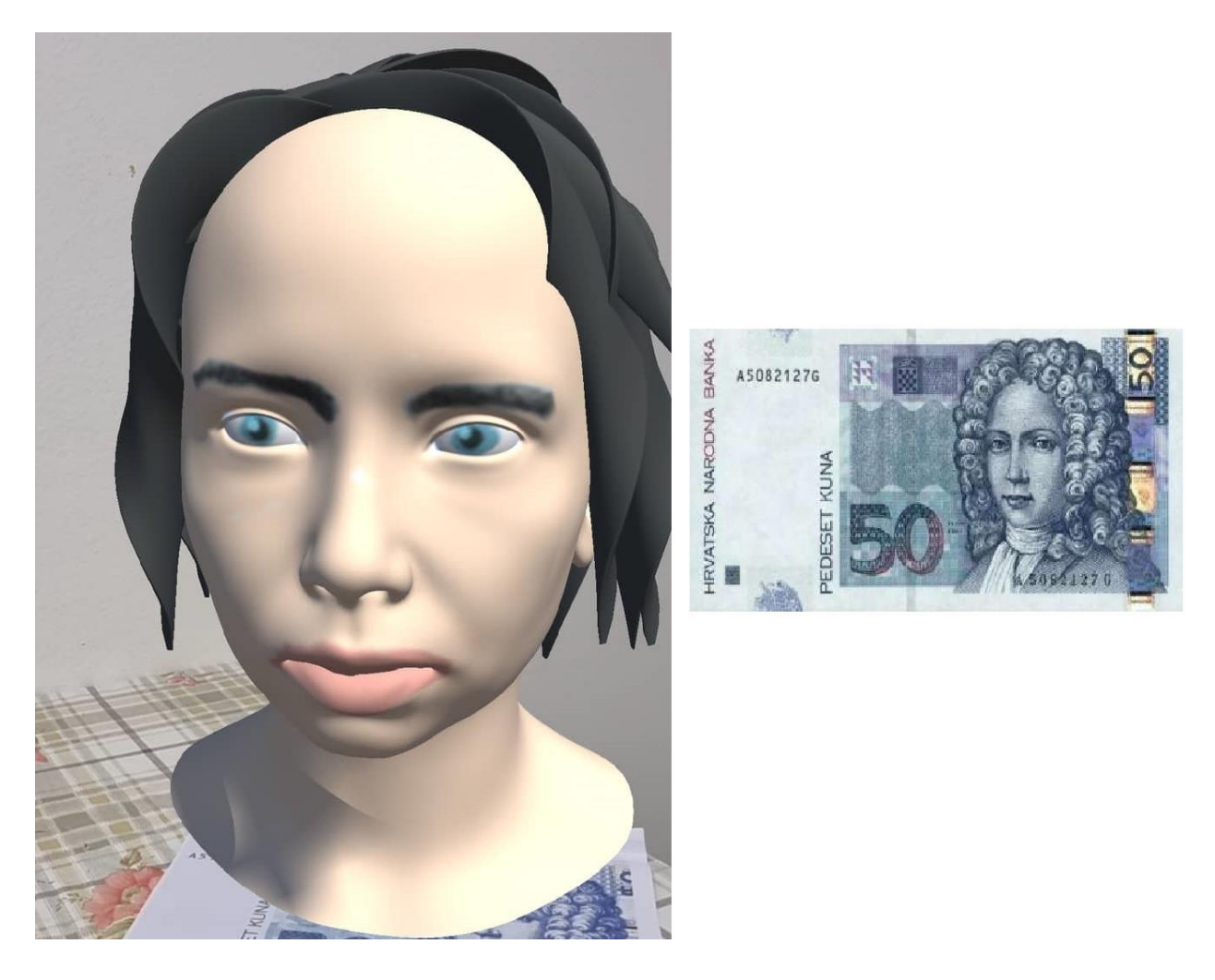

**Slika 6.2.** *Usporedba modela Gundulića i novčanice od 50 HRK.*

Na slici 6.3. s lijeve strane prikazan je izrađeni 3D model Ivana Mažuranića i kako on izgleda putem mobilne aplikacije, a s desne strane novčanica od 100 hrvatskih kuna koja služi za detekciju i prikazivanje modela.

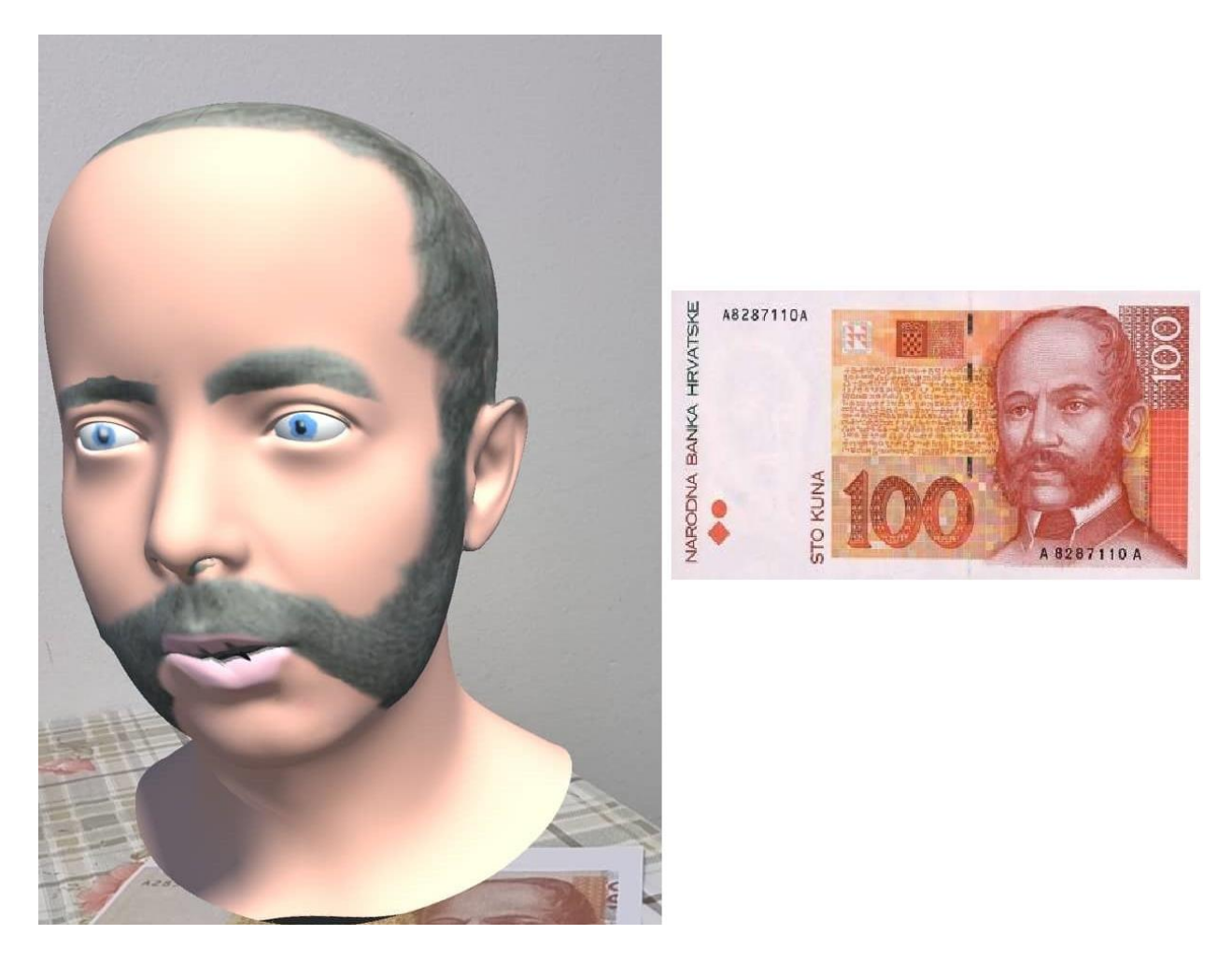

**Slika 6.3.** *Usporedba modela Marulića s novčanicom od 100 HRK.*

Na slici 6.4. s lijeve strane prikazan je izrađeni 3D model Stjepana Radića i kako on izgleda putem mobilne aplikacije, a s desne strane novčanica od 200 hrvatskih kuna koja služi za detekciju i prikazivanje modela.

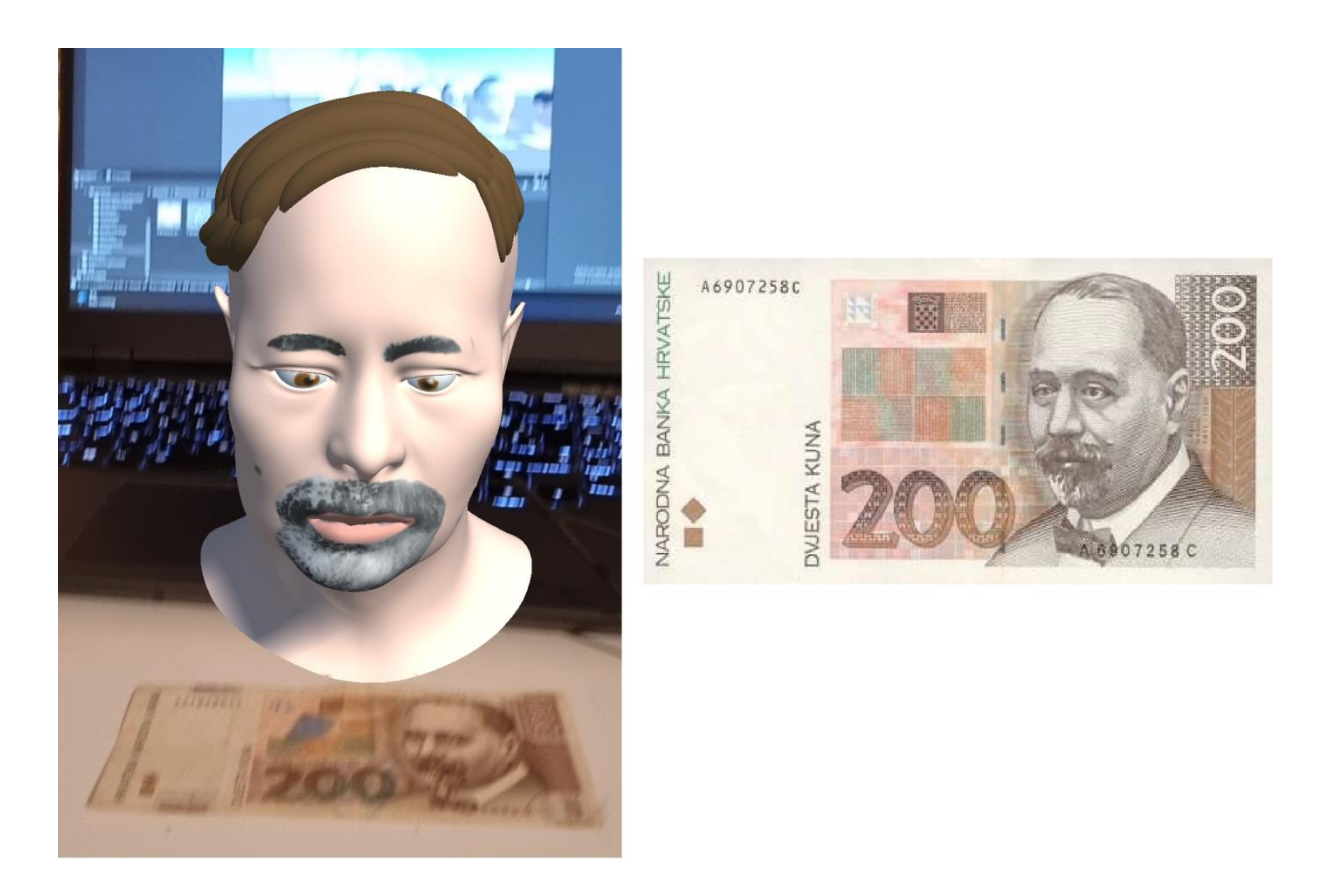

**Slika 6.4.** *Usporedba modela Radića s novčanicom od 200 HRK.*

Na slici 6.5. s lijeve strane prikazan je izrađeni 3D model Marka Marulića i kako on izgleda putem mobilne aplikacije, a s desne strane novčanica od 500 hrvatskih kuna koja služi za detekciju i prikazivanje modela.

![](_page_32_Picture_0.jpeg)

![](_page_32_Picture_1.jpeg)

**Slika 6.5.** *Usporedba modela Marulića s novčanicom od 500 HRK.*

Na slici 6.6. s lijeve strane prikazan je izrađeni 3D model Ante Starčevića i kako on izgleda putem mobilne aplikacije, a s desne strane novčanica od 1000 hrvatskih kuna koja služi za detekciju i prikazivanje modela.

![](_page_33_Picture_0.jpeg)

**Slika 6.6.** *Usporedba modela Starčevića s novčanicom od 1000 HRK.*

Slike od 6.7. do 6.10. predočavaju "pričanje" modela glave, tj. pomicanja čeljusti, pa tako i usta gore i dolje. Na istoimenim slikama koristi se 3D model Juraja Dobrile, koji se nalazi na novčanici od 10 hrvatskih kuna.

![](_page_34_Picture_0.jpeg)

**Slika 6.7.** *Bočna strana novčanice od 10 HRK.*

![](_page_35_Picture_0.jpeg)

**Slika 6.8.** *Prvi kadar novčanice od 10 HRK.*

![](_page_36_Picture_0.jpeg)

**Slika 6.9.** *Drugi kadar novčanice od 10 HRK.*

![](_page_37_Picture_0.jpeg)

**Slika 6.10.** *Treći kadar novčanice od 10 HRK.*

#### **ZAKLJUČAK**

Cilj ovog diplomskog rada bio je pomoću proširene stvarnosti "oživjeti" hrvatske velikane s novčanica. Detekcijom lica na novčanicama u stvarnom svijetu bilo je potrebno prikazati njihove modele glava u virtualnom svijetu. Programi koji su korišteni za ostvarenje ovog projekta su *Blender i Unity*. Pomoću *Blendera* kreirani su svi modeli glava, njihove teksture, stilizirana kosa i animacije govora. Važni nastavci u *Blenderu*, koji su se koristili u ovom projektu, su *FaceBuilder*  i *Rigging*. *Unity* je zaslužan za implementaciju proširene stvarnosti putem programa *Vuforia*, povezivanja svih elemenata *Blendera* i izgradnju programa za *Android* aplikaciju. *Unity* i *Blender*, pogodni su programi za korištenje i učenje programiranja i implementiranja stvari kao proširena stvarnost jer su besplatni zajedno sa svim svojim nastavci. Ograničenje ovog projekta, a ujedno i veliki nedostatak je što su teksture modela ručno rađene umjesto da su korištene profesionalno izrađene teksture. Razlog tomu su velike cijene svih visoko kvalitetnih tekstura na web stranicama. Kombinacija ovih dvaju programa ima veliki potencijal i na korisniku je da svojom kvalitetom modeliranja i programiranja pokaže i istakne taj potencijal. U ovom projektu glatkoća animacija i njihovo usklađivanje s glasom mogu biti na puno većoj razini korištenjem veće skupine alata iz kartice *Animation*, a ne samo korištenjem ključnih okvira. Proširena stvarnost već danas ima veliku i sveprisutnu primjenu, u sklopu ovog diplomskog rada bilo bi dobro vidjeti hrvatske velikane kroz povijest kako "oživljavaju" u školskim udžbenicima a ne samo na novčanicama.

## <span id="page-39-0"></span>**LITERATURA**

[1] Službena stranica za skidanje programa *Unity*,<https://unity3d.com/get-unity/download> [15.9.2022.]

[2] Službena stranica za skidanje programa *Blender*,<https://www.blender.org/download/> [15.9.2022.]

[3] Službena stranica *PokemonGO* aplikacije,<https://pokemongolive.com/en/> [23.06.2022.]

[4] Službena stranica *3D Cloud Marxnet* tvrtke,<https://www.marxentlabs.com/> [23.06.2022.]

[5] Članak o proširenoj stvarnosti s *Healthy Simulation* web-stranice, <https://www.healthysimulation.com/augmented-reality-in-medicine/> [23.06.2022.]

[6] Članak o proširenoj stvarnosti s *Equinox* web stranice, [https://equinox.vision/2020/10/sto-je](https://equinox.vision/2020/10/sto-je-prosirena-stvarnost-ar-i-kako-ju-koristiti/)[prosirena-stvarnost-ar-i-kako-ju-koristiti/](https://equinox.vision/2020/10/sto-je-prosirena-stvarnost-ar-i-kako-ju-koristiti/) [23.06.2022.]

[7] Članak o proširenoj stvarnosti *SmartTeksas* web stranic[e, https://smartteksas.com/blog/what](file:///C:/Users/mpericernjes/Downloads/,%20https:/smartteksas.com/blog/what-is-augmented-reality-ar-and-how-does-it-work/)[is-augmented-reality-ar-and-how-does-it-work/](file:///C:/Users/mpericernjes/Downloads/,%20https:/smartteksas.com/blog/what-is-augmented-reality-ar-and-how-does-it-work/) [23.06.2022.]

[8] Izvorna slika,<https://rubygarage.org/blog/augmented-reality-in-education-and-training> [15.9.2022.]

[9] Službena stranica za skidanje programa *FaceBuilder*, <https://keentools.io/download/facebuilder-for-blender> [15.9.2022.]

[10] Unity članak na Wikipediji, [https://en.wikipedia.org/wiki/Unity\\_\(game\\_engine\)](https://en.wikipedia.org/wiki/Unity_(game_engine)) [23.06.2022.]

[11] Unity službena web stranica,<https://unity.com/> [27.06.2022.]

[12] Unity Asset store,<https://assetstore.unity.com/> [15.9.2022.]

[13] Blender članak na Wikipediji, [https://en.wikipedia.org/wiki/Blender\\_\(software\)](https://en.wikipedia.org/wiki/Blender_(software)) [27.06.2022.]

[14] Vuforia članak na Wikipediji,

[https://en.wikipedia.org/wiki/Vuforia\\_Augmented\\_Reality\\_SDK](https://en.wikipedia.org/wiki/Vuforia_Augmented_Reality_SDK) [29.06.2022.]

[15] Vuforia dokumentacija s Unity stranice,

<https://docs.unity3d.com/2017.2/Documentation/Manual/vuforia-sdk-overview.html> [29.06.2022.]

[16] Stranica za skidanje Vuforia aplikacije,<https://developer.vuforia.com/downloads/SDK> [29.06.2022.]

[17] Paleta boja ljudskog lica,<https://colorswall.com/palette/2513> [29.06.2022.]

[18] Vodič za stilizaciju kose u Blenderu,<https://www.youtube.com/watch?v=BqWYgrXw7Jk> [29.06.2022.]

## <span id="page-41-0"></span>**SAŽETAK**

Krajnji ishod ovog diplomskog rada bio je korištenjem proširene stvarnosti spojiti fizički i virtualni svijet putem novčanica. Trebala se izraditi mobilna aplikacija koja detektira lica na novčanicama i za svaku hrvatsku novčanicu prikazuje virtualni model glave na kameri uređaja. Modeliranje glave, stiliziranje kose, izrada teksture i animiranje modela je postignuto korištenjem *Blendera* zajedno sa svoja dva nastavka – *FaceBuilder* i *Rigging*. Pomoću Vuforia nastavka u programu *Unity* implementirana je proširena stvarnost, *Unity* je zaslužan za spajanje svih *Blender* elemenata unutar projekta te za izgradnju cijele mobilne aplikacije. Rezultati su zadovoljavajući, modeli glava sliče svojim papirnatim verzijama, animacija ,iako ne glatka koliko bi mogla biti, radi sasvim solidno. Jedina zamjerka projektnog rješenja je ne mogućnost korištenja profesionalnih visoko kvalitetnih tekstura ljudskih lica jer se sve trebaju kupiti, a cijene su prilično nedostupne.

**Ključne riječi**: detekcija objekata, mobilna aplikacija, modeliranje, novčanice, proširena stvarnost

## <span id="page-42-0"></span>**ABSTRACT Live Banknotes**

The end result of this graduate thesis was to use augmented reality and connect physical and virtual world through banknotes. We needed to create a mobile application that detects faces on croatian banknotes. For every croatian banknote face detected, the device camera needed to show the head model of a person on that banknote. Head modeling, hair styling, texutring and animations of the model were all made by using Blender and it's two add-ons – FaceBuilder and Rigging. With the help of Vuforia add-on for Unity the augmented reality was implemented. Unity is responsible for connecting all Blender elements inside the project and building the whole mobile application. The results are pleasing, head models resemble their banknote selves, animations, although not smooth as one would want, work decently. The only complaint concerning this whole project is incapability of using professional and high-end textures of human faces becouse they need to be bought online and the prices are unaffordable.

**Key words:** augmented reality, banknotes, mobile application, modeling, object detection

## <span id="page-43-0"></span>**ŽIVOTOPIS**

Ivan Kaučić rođen je 4. siječnja 1998. godine u Zagrebu. Svoje osnovnoškolsko obrazovanje započinje 2004. godine u Osnovnoj školi Davorin Trstenjak u Čađavici. 2006. godine, zajedno s obitelji, seli u Slatinu i tamo nastavlja svoje osnovnoškolsko obrazovanje do 2012. godine u Osnovnoj školi Josip Kozarac. 2012. upisuje Opću gimnaziju u Srednjoj školi Marka Marulića u Slatini koju završava 2016. godine. Iste godine, upisuje se na Fakultet elektrotehnike, računarstva i informacijskih tehnologija u Osijeku na sveučilišni preddiplomski studij računarstva. 2020. godine upisuje se na Diplomski sveučilišni studij Računarstvo, izborni blok Informacijske i podatkovne znanosti.

### <span id="page-44-0"></span>**PRILOZI**